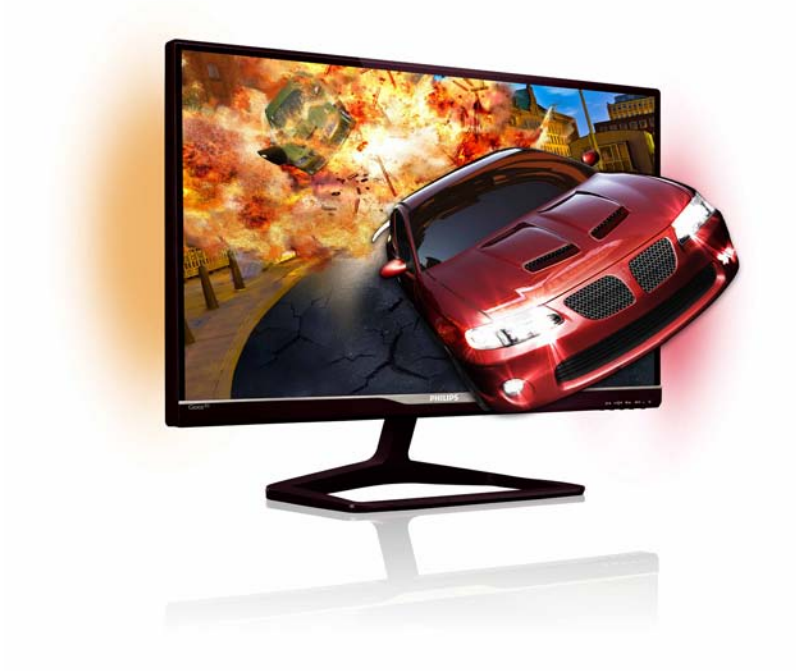

# www.philips.com/welcome

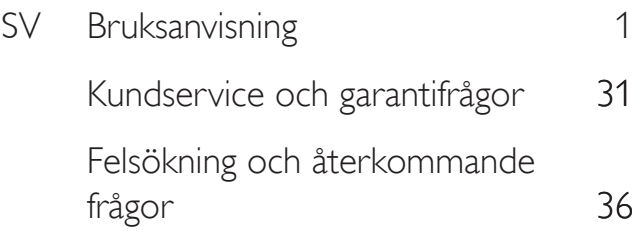

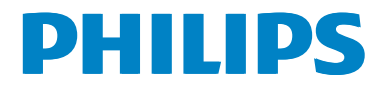

# Innehållsförteckning

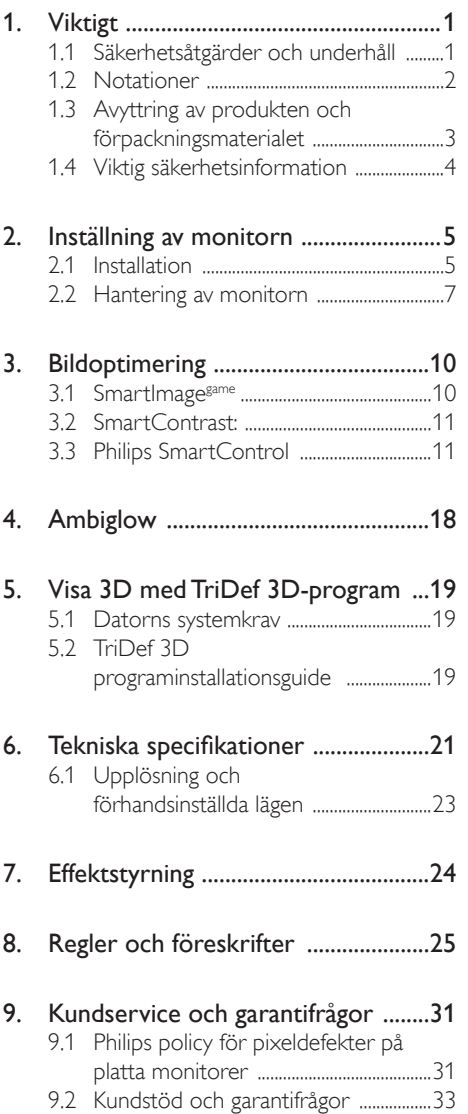

#### 10. Felsökning och återkommande frågor 36 10.1 Felsökning 36 10.2 SmartControl återkommande frågor 37 10.3 Ambiglow återkommande frågor .....38 10.4 Allmänna frågor 39

# 1. Viktigt

Denna elektroniska bruksanvisning är avsedd för alla som använder en Philips monitor.Ta dig tid att läsa igenom manualen innan du använder monitorn. Den innehåller viktigt information och noteringar beträffande hantering av din monitor.

Philips garanti gäller under förutsättning att produkten har hanterats på rätt sätt för det avsedda ändamålet, i överensstämmelse med bruksanvisningen, och vid uppvisande av originalfakturan eller köpekvittot, som visar köpdatum, säljarens namn, samt produktens modell och tillverkningsnummer.

# 1.1 Säkerhetsåtgärder och underhåll

# Varningar

Att använda andra kontroller, justeringar eller tillvägagångssätt än de som beskrivs i detta dokument kan leda till att du utsätts för elektriska och/eller mekaniska risker.

Läs och följ dessa anvisningar när du ansluter och använder datormonitorn.

## Användning

- Håll monitorn undan från direkt solljus, mycket starka ljuskällor och borta från andra värmekällor. Lång exponering i denna miljö kan resultera i missfärgning och skador på monitorn.
- Avlägsna alla föremål som skulle kunna falla in genom ventilationsöppningarna eller förhindra avkylningen av bildskärmens elektronik.
- Blockera inte ventilationsöppningarna i höljet.
- När du sätter bildskärmen på plats, se till att elkabeln och eluttaget är lätt åtkomliga.
- Om du stänger av bildskärmen genom att koppla ur elkabeln eller DC-kabeln, vänta 6 sekunder innan du kopplar in elkabeln eller DC-kabeln.
- Använd alltid en godkänd elkabel som tillhandahållits av Philips. Om elkabeln saknas, kontakta det lokala servicecentret. (Vänd dig till Kundvård konsumentinforamtionscenter)
- Utsätt inte monitorn för starka vibrationer eller stötar under driften.
- Slå inte på eller tappa bildskärmen under användning eller förflyttning.

#### Underhåll

- För att skydda din monitor mot eventuella skador, utsätt inte LCD-panelen för överdrivet tryck. När du flyttar på bildskärmen, ta tag i ramen. Lyft inte bildskärmen genom att placera handen eller fingrarna på LCD-panelen.
- Koppla ur bildskärmen om du inte kommer att använda den under en längre tidsperiod.
- Koppla ur bildskärmen om du behöver rengöra den med en lätt fuktad trasa. Skärmen kan torkas med en torr trasa när den är avstängd. Du ska dock aldrig använda organiska lösningsmedel som alkohol eller ammoniakbaserade ämnen för att göra ren bildskärmen.
- Undvik elektriska stötar och permanenta skador på enheten genom att inte utsätta den för damm, regn, vatten eller en mycket fuktig miljö.
- Om bildskärmen blir våt, torka av den med en torr trasa så snart som möjligt.
- Om främmande ämnen eller vatten tränger in i bildskärmen måste du omedelbart stänga av den och koppla ur den från eluttaget.Avlägsna sedan det främmande ämnet eller vattnet, och skicka bildskärmen till ett servicecenter.
- Förvara inte eller använd monitorn på platser som exponeras för hetta, direkt solljus eller extrem kyla.
- För att bildskärmen ska fungera så bra som möjligt, och under så lång tid som möjligt, bör den användas på platser som stämmer med följande temperatur- och fuktighetsområden:
- Temperatur: 0-40°C 32-95°F
- • Luftfuktighet: 20-80 % relativ luftfuktighet

#### Viktig information om inbränning/spökbild

- Aktivera alltid en rörlig skärmsläckare när du lämnar skärmen utan uppsikt. Aktivera alltid ett regelbundet skärmuppdateringsprogram om LCDbildskärmen kommer att visa oföränderligt och statiskt innehåll. Oavbruten visning av stillbilder eller statiska bilder över en längre tid kan orsaka "inbränningar" också kända som "efterbilder" eller "spökbilder" på skärmen.
- • "Inbränning","efterbild" eller "spökbild" är ett välkänt fenomen inom LCDskärmteknik. I de flesta fall kommer "inbränningar","efterbilder" eller "spökbilder" att gradvis försvinna med tiden efter det att strömmen slagits av.

## **A** Varning

Om inte en skärmsläckare eller ett periodiskt skärmuppdateringsprogram aktiveras kan det resultera i allvarlig "inbränning","efterbild" eller "spökbild", symptom som inte kommer att försvinna och inte går att reparera. Ovan nämnda skada täcks inte av garantin.

### Service

- Höljet får bara öppnas av kvalificerad servicepersonal.
- • Om behov uppstår av någon dokumentation för reparation eller integrering, kontakta vårt lokala servicecenter. (Se kapitlet om "Consumer Information Center")
- För transportinformation, se "Tekniska specifikationer".
- Lämna inte bildskärmen i en bil eller bagagelucka i direkt solljus.

# $\bigoplus$  Obs

Vänd dig till en servicetekniker om bildskärmen inte fungerar normalt, eller om du inte är säker på hur du ska gå vidare när du har följt användaranvisningarna i denna handbok.

# 1.2 Notationer

I följande avsnitt beskrivs de notationer som används i detta dokument.

#### Påpekanden, Försiktighet och Varningar

I hela denna bruksanvisning kan textstycken åtföljas av en ikon och vara skrivna med fetstil eller kursivt. Dessa block innehåller anteckningar, uppmaningar till försiktighet och varningar. De används på följande sätt:

# $\bigoplus$  Obs

Denna ikon markerar viktig information och tips som kan hjälpa dig att använda datorsystemet på ett bättre sätt.

# **O** Försiktighet

Denna ikon markerar information som talar om för dig hur du ska undvika potentiella risker för maskinvaran eller förlust av data.

# **A** Varning

Denna ikon markerar risk för kroppsskada och informerar dig om hur du ska undvika problemet.

En del varningar kan visas i annat format och sakna ikon. I sådana fall är den specifika visningen av varningen bemyndigad av lagstiftande myndigheter.

# 1.3 Avyttring av produkten och förpackningsmaterialet

Direktivet för hantering av elektriskt och elektroniskt avfall

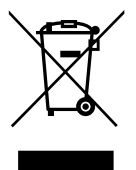

This marking on the product or on its packaging illustrates that, under European Directive 2002/96/EC governing used electrical and electronic appliances, this product may not be disposed of with normal household waste.You are responsible for disposal of this equipment through a designated waste electrical and electronic equipment collection. To determine the locations for dropping off such waste electrical and electronic, contact your local government office, the waste disposal organization that serves your household or the store at which you purchased the product.

Your new monitor contains materials that can be recycled and reused. Specialized companies can recycle your product to increase the amount of reusable materials and to minimize the amount to be disposed of.

All redundant packing material has been omitted.We have done our utmost to make the packaging easily separable into mono materials.

Please find out about the local regulations on how to dispose of your old monitor and packing from your sales representative.

#### Taking back/Recycling Information for **Customers**

Philips establishes technically and economically viable objectives to optimize the environmental performance of the organization's product, service and activities.

From the planning, design and production stages, Philips emphasizes the important of making products that can easily be recycled. At Philips, end-of-life management primarily entails participation in national take-back initiatives and recycling programs whenever possible, preferably in cooperation with competitors, which recycle all materials (products and related packaging material) in accordance with all Environmental Laws and taking back program with the contractor company.

Your display is manufactured with high quality materials and components which can be recycled and reused.

To learn more about our recycling program please visit: http://www.philips. com/sites/philipsglobal/about/sustainability/ ourenvironment/productrecyclingservices.page.

# 1.4 Viktig säkerhetsinformation

#### Optimal 3D visning

För en optimal 3D visningsupplevelse, rekommenderar vi att du:

- Sitter på ett avstånd på minst 55 cm.
- Titta på monitorn undan från direkt solljus eftersom det kan störa 3D-upplevelsen.

#### 3D hälsovarning

- Om du eller din familj har eller har haft epilepsi eller ljuskänsliga anfall, rådfråga någon medicinskt kunnig innan du utsätter dig för blinkande ljuskällor, snabba bildsekvenser eller 3D-visning.
- För att undvika obehag såsom yrsel, huvudvärk eller förvirring, rekommenderar vi att du inte tittar på 3D under långa perioder. Om du upplever obehag, sluta att titta på 3D och påbörja inte omedelbart någon potentiellt farlig verksamhet (exempelvis köra bild) innan symptomen försvunnit. Om symptomen kvarstår, titta inte på 3D utan att först ha rådfrågat en medicinskt kunnig person.
- Föräldrar bör övervaka sina barn under 3D-visning och se till att de inte upplever något obehag som nämns ovan.Tittande på 3D rekommenderas inte för barn under sex år då deras visuella system inte ännu är fullt utvecklat.
- Använd inte 3D-glasögonen för andra syften än att titta på 3D-bilder.

#### Hantering av glasögonen

- Utsätt inte 3D-glasögonen för direkt solljus, värme, brand eller vatten. Det kan resultera i funktionsfel hos produkten eller i brand.
- Tappa inte, bänd eller använd kraft på linserna på 3D-glasögonen.
- Använd en mjuk trasa (mikrofiber eller bomullsflanell) för att göra rent linserna för att undvika att de repas. Spreja aldrig rengöringsmedel direkt på 3D-glasögonen.

Använd inte rengöringskemikalier som innehåller alkohol, lösningsmedel, ytaktivt ämne eller liknande, bensen, thinner, myggmedel eller smörjmedel.Användning av dessa kemikalier kan orsaka missfärgning eller sprickor.

#### Ambiglow hälsovarning

Undvik att titta direkt på Ambiglow lysdioder eftersom de är mycket ljusstarka och kan orsaka temporär suddig syn.

# 2. Inställning av monitorn

# 2.1 Installation

#### Förpackningsinnehåll

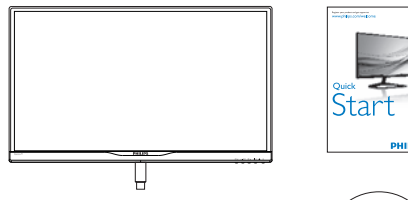

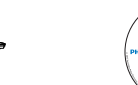

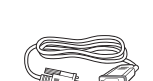

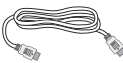

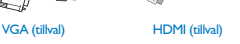

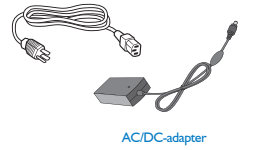

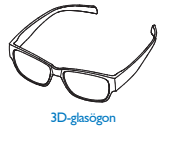

#### $\bigoplus$  Obs Använd endast AC/DC adaptermodell: Philips ADS-65LSI-19-1 19065G

#### 2 Installera basställningen

1. Placera bildskärmen riktad nedåt på en mjuk yta för att undvika att skärmen repas eller skadas.

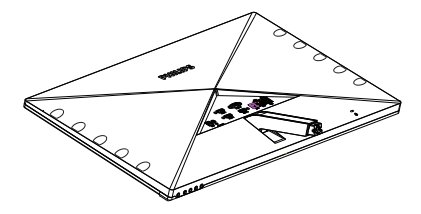

- 2. Håll i ställningen med båda händerna.
	- (1) Fäst försiktigt ställningen tillVESA monteringsområdet tills hakarna låser ställningen.
	- (2) Använd dina fingrar för att dra åt skruven som är placerad på undersidan av basen och fäst fast basen i ställningen.

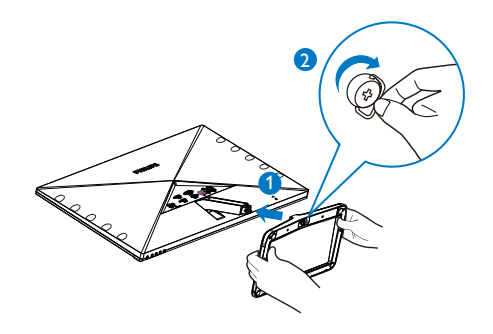

#### **3** Ansluta till PC:n

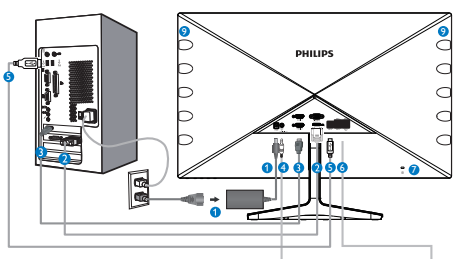

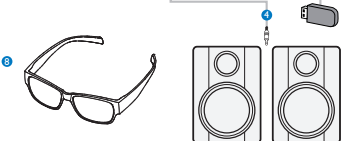

- **1** Likströmsingång
- **2** VGA-ingång
- 3 HDMI ingång (HDMI1, HDMI2 och HDMI3)
- 4 HDMI-ljudutgång
- **5** USB uppström
- 6 USB nedström
- 7 Kensington anti-stöldlås
- 8 3D-glasögon
- **9** Ambiglow LED-lampor

#### Anslutning till dator

- 1. Anslut strömkabeln ordentligt på baksidan av skärmen.
- 2. Stäng av datorn och lossa dess nätkabel.
- 3. Anslut monitorns signalkabel till videokontakten på datorns baksida.
- 4. Anslut nätkablarna från datorn och monitorn till ett närbeläget väggutag.
- 5. Slå på datorn och monitorn. Om monitorn visar en bild så är installationen klar.
- 6. Slå på dina "3D-glasögon" och tryck på 3D snabbknappen på fronten på bågen. Du är klar att visa 3D-bilder.

# e Obs

3D-glasögonen är endast konstruerade för 3Dvisning. Det är mycket viktigt att du använder de 3D-glasögonen som medföljde monitorn.

Om du sitter utanför den specificerade 3D-visningsvinkel eller om avståndet mellan de visade 3D-bilderna kan 3D-bilderna se överlappade ut eller inte visas korrekt.

# 2.2 Hantering av monitorn

**1** Produktbeskrivning, framsidan

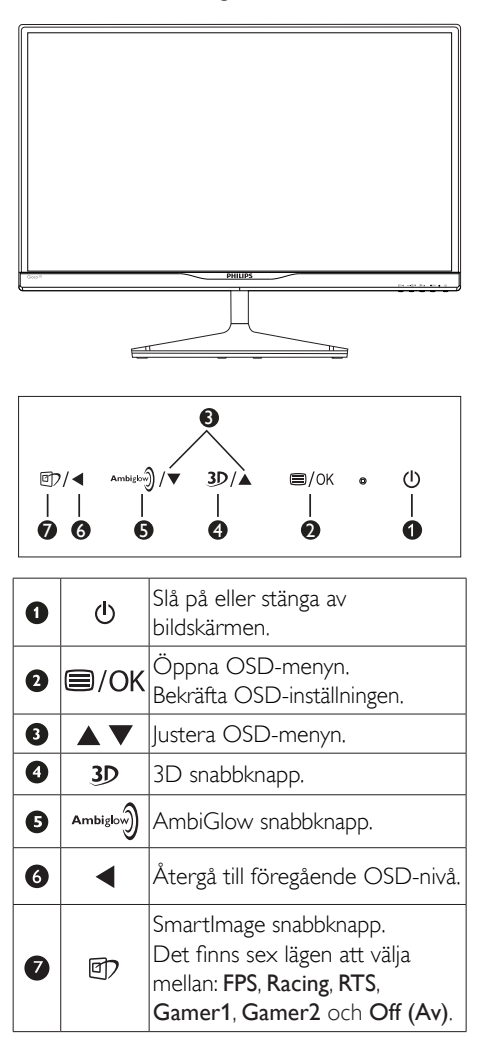

#### 3D snabbknapp:

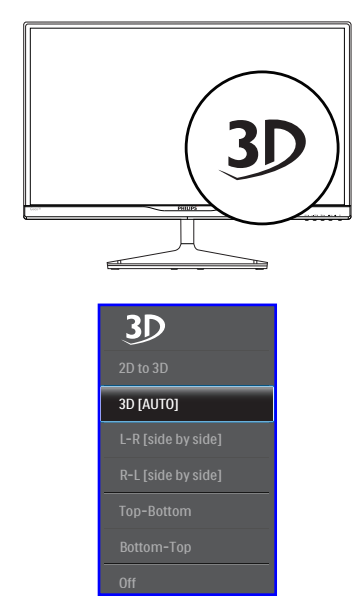

- 1. 2D to 3D (2D till 3D): Du kan visa 3D-bilder av 2D-innehåll om "2D till 3D" funktionen är påslagen.
- 2. 3D [AUTO]: användare kan välja mellan två program nedan:
	- • Game console (Spelkonsol) / Blu-rayplayer (Blu-ray-spelare) / Graphic card (grafikkort): stöder HDMI 1.4a 3D
	- • PC Game (Datorspel): använda TriDef 3D

# $\bigoplus$  Obs

FULL SKÄRM är en väsentlig inställning vid visning av 3D-bilder. FÖR AUTO 3DVISNING, KRÄVS HDMI 1.4a. 3D kan också aktiveras genom manuellt val såsom visas nedan med 3D snabbknappar i OSD-menyn:

Videoformat enligt nedan:

3. L-R(side by side) (V-H(sida vid sida)):

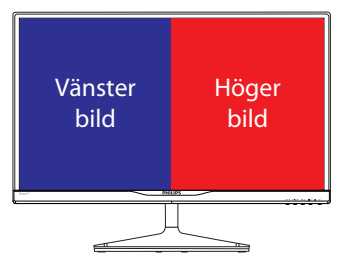

4. R-L(side by side) (H-V(sida vid sida)):

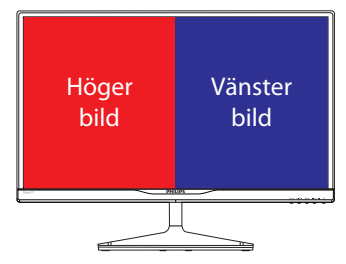

5. Top-Bottom (Överst-nederst):

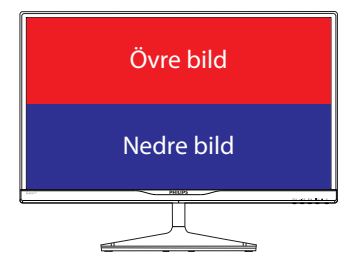

6. Bottom-Top (Neders-överst):

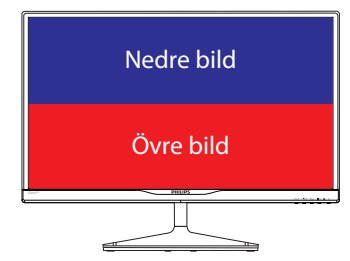

7. Off (Av): 3D funktion av.

När 3D är påslagen kommer 3D-markeringen att visas på skärmen i övre högra hörnet i fem sekunder.

VGA (D-sub) för 3D-användning: välj

"Setup $\rightarrow$ Auto (auto adjustment)" (inställning / autojustering) funktionen i OSD-menyn för korrekt drift för 3D-funktionen. Bilden kommer att flimmra om du inte genomför"Auto".

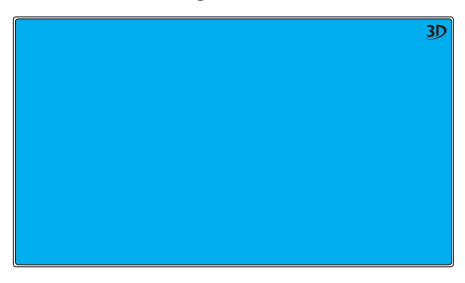

# e Obs

3D märkningen kommer inte att visas på skärmen när 3D-funktionen används förTriDef spel,

## 2 Beskrivning av bildskärmsmenyn Vad är OSD/visning på skärmen?

OSD-menyn är en funktion som finns hos alla Philips LCD-bildskärmar. Med hjälp av OSDsystemet kan användaren justera skärmegenskaperna eller välja funktioner hos bildskärmen direkt på skärmen. En användarvänlig OSDskärm visas här nedan:

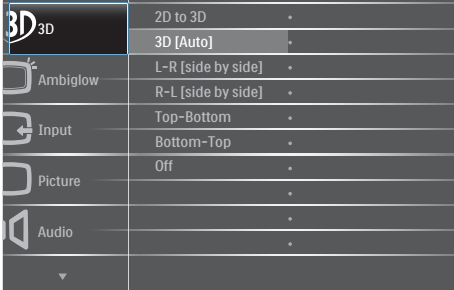

#### Grundläggande och enkel instruktion av kontrollknapparna

I OSD-menyn som visas kan dy trycka på ▼▲ knapparna i framkant på skärmen för att flytta markören och tryck på OK knappen för att bekräfta valet eller ändringen.

#### OSD-menyn

Nedan visas en översikt över strukturen hos On-Screen Display. Du kan använda den som ett hjälpmedel när du senare ska göra de olika inställningarna.

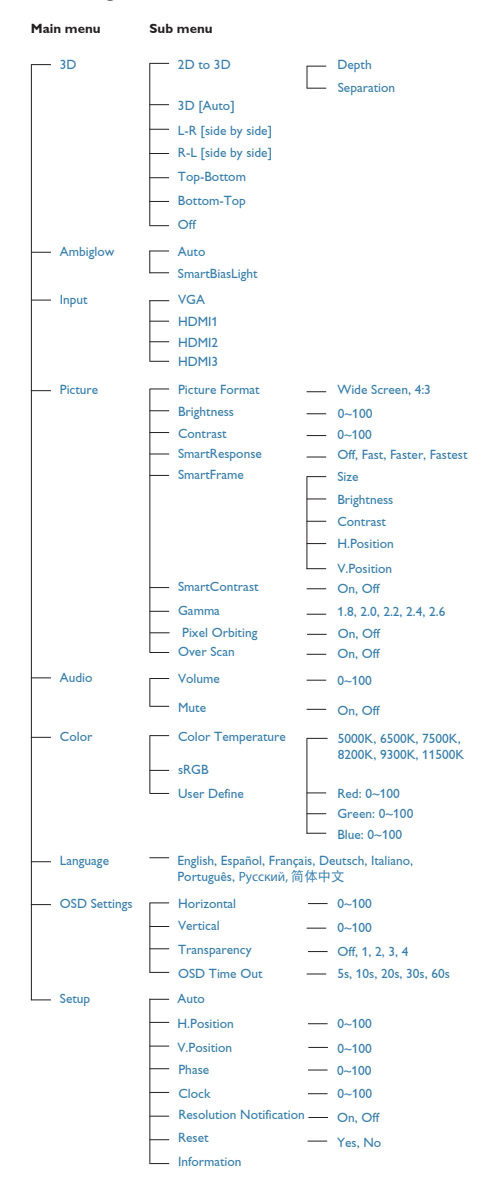

## **3** Meddelande om upplösning

Den här bildskärmen är avsedd för optimal prestanda vid dess äkta upplösning, 1920 x 1080 vid 60 Hz. När bildskärmen startas med en annan upplösning visas ett meddelande på skärmen: Use 1920 × 1080 @ 60 Hz for best results. (Använd 1920 × 1080 vid 60 Hz för bäst resultat).

Detta meddelande kan stängas av under Inställningar i bildskärmsmenyn.

### 4 Mekaniska funktioner

#### Lutning

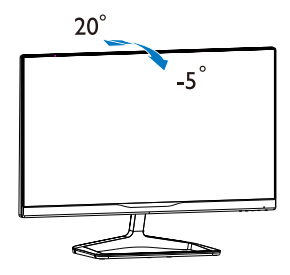

# 3. Bildoptimering

# 3.1 SmartImage<sup>game</sup>

## Vad är det?

SmartImage<sup>game</sup> innehåller förhandsinställningar som optimerar bildskärmen för olika spelinnehåll genom dynamisk realtidsjustering av ljusstyrka, kontrast, färg och skärpa. Philips SmartImage<sup>game</sup> ger fantastiskt optimerad spelprestanda.

### 2 Varför behöver jag det?

Du vill ha en bildskärm som ger optimerad visning av din favorittyp av spelinnehåll. SmartImage<sup>game</sup> programmet justerar dynamiskt ljusstyrkan, kontrasten, färgen och skärpan i realtid för att förbättra upplevelsen.

### **3** Hur fungerar det?

SmartImage<sup>game</sup> är en exklusiv, ledande Philipsteknik som analyserar innehållet som visas på bildskärmen. Baserat på ett scenario som du väljer förbättrar SmartImage<sup>game</sup> dynamiskt kontrast, färgmättnad och skärpa på bilder och video för att förbättra innehållet som visas – allt i realtid och med ett tryck på en enda knapp.

### 4 Hur aktiverar jag SmartImage<sup>game</sup>?

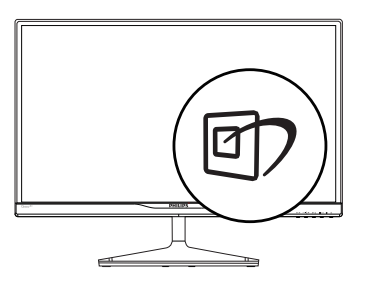

- 1. Tryck på *g* för att starta SmartImage<sup>game</sup> på skärmen.
- 2. Fortsätt att trycka på h<sup>7</sup> för att växla mellan FPS, Racing, RTS, Gamer1, Gamer2 eller Off (Av).
- 3. SmartImage<sup>game</sup>-menyn visas i fem sekunder, eller så kan du trycka på "OK" för att bekräfta.
- 4. Vid aktivering av SmartImage<sup>game</sup> inaktiveras sRGB-schemat automatiskt. För att kunna använda sRGB måste du avaktivera SmartImage<sup>game</sup> med **D** knappen på bildskärmens frontpanel.

Förutom att använda **ED** knappen för att rulla nedåt kan du också trycka på  $\blacktriangledown$  knapparna för att välja och tryck på "OK" för att bekräfta valet och stäng SmartImage<sup>game</sup> OSD.

Det finns sex lägen att välja emellan: FPS, Racing, RTS, Gamer1, Gamer2 och Off (Av).

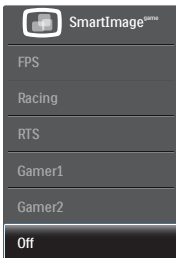

- FPS: För spel av FPS (First Person Shooters/ första person skjutare) spel. Förbättrar svarta detaljnivåer i mörka teman.
- Racing: För spel av hastighetsspel. Ger snabbaste svarstid och hög färgmättnad.
- RTS: För spel av RTS (Real Time Strategy/ realtidsstrategi) spel, en användarvald del kan markeras för RTS-spel (via SmartFrame). Bildkvaltieten kan ställas in för den markerade delen.
- Gamer 1: Användarens preferensinställningar sparas som Gamer 1.
- Gamer 2: Användarens preferensinställningar sparas som Gamer 2.
- Off (Av): Ingen optimering av SmartImage<sup>game</sup>.

# 3.2 SmartContrast:

### Vad är det?

Unik teknik som dynamiskt analyserar det visade innehållet och automatiskt optimerar bildskärmens kontrastförhållande för maximal tydlighet och betraktningsupplevelse. Den höjer bakgrundsbelysningen för tydligare, skarpare och ljusstarkare bilder eller sänker

bakgrundsbelysningen för tydlig visning av bilder mot mörk bakgrund.

#### 2 Varför behöver jag det?

Bästa möjliga klarhet behövs för behaglig återgivning av varje innehållstyp. SmartContrast kontrollerar kontrasten dynamiskt och justerar bakljus för klara, skarpa och ljusa spel- eller filmbilder eller återger klar, läsbar text för kontorsarbete. Genom att sänka bildskärmens strömförbrukning sparar du på strömkostnader och förlänger bildskärmens livslängd.

#### **3** Hur fungerar det?

När SmartContrast aktiverats analyserar det innehållet du visar i realtid för att kunna justera färger och kontrollera bakgrundsljusets intensitet. Denna funktion kommer dynamiskt att förbättra kontrasten för en bättre underhållningsupplevelse när du tittar på video eller spelar spel.

# 3.3 Philips SmartControl

Det nya SmartControl programmet från Philips låter dig kontrollera din monitor via ett lättanvänt grafiskt gränssnitt. Komplicerade inställningar tillhör det förgångna då detta användarvänliga program guidar dig genom fininställning av upplösning, färgkalibrering, klock-/fasjusteringar, RGB vitpunktsjustering etc.

Utrustad med den senaste teknologin i kärnalgoritm för snabb behandling och svar är detta Windows 7-kompatibla, slående animerade och ikonbaserade program redo att förbättra din upplevelse med Philips bildskärmar!

#### **I** Installation

- Följ instruktionerna och fullborda installationen.
- Du kan starta programmet när installationen är fullbordad.
- Om du vill starta senare, klicka på genvägen på skrivbordet eller i verktygsfältet.

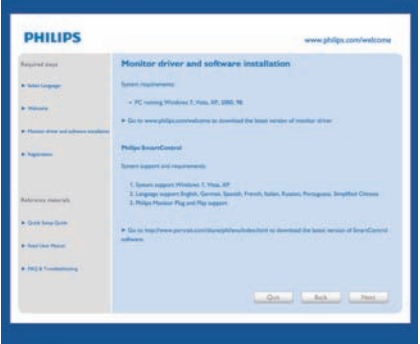

#### Första start - Guiden

- Första gången efter installation av SmartControl öppnas guiden för första start automatiskt.
- Guiden leder dig steg för steg igenom justeringen av bildskärmen.
- Du kan också gå till Plug-in (plugin)-menyn senare.
- Flera alternativ kan justeras utan guiden via Standard (standardfönstret)..

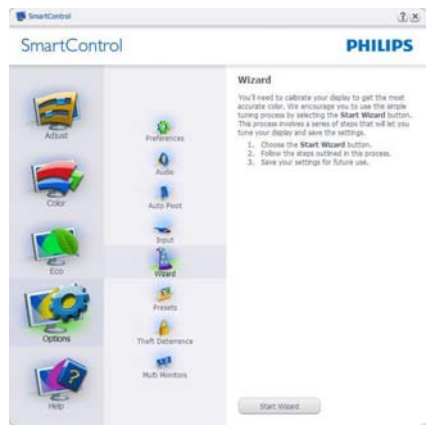

#### 3. Bildoptimering

# 2 Starta med Standard (standardfönster)

### Adjust (Justerings) meny

- • I Adjust (Justerings) meny kan Brightness (ljusstyrka),Contrast (kontrast), Focus (fokus), Position (position) och Resolution (upplösning) justeras.
- • Utför justeringarna i enlighet med instruktionerna.
- • Tryck på Cancel (avbryt) för att avbryta installationen.

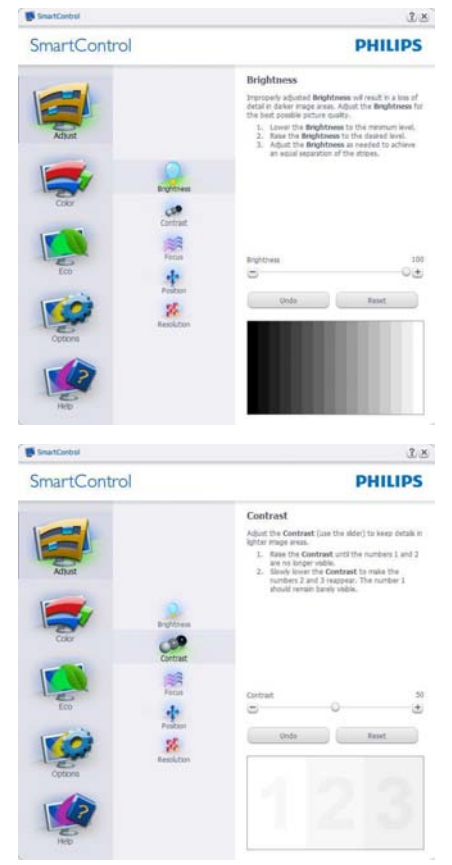

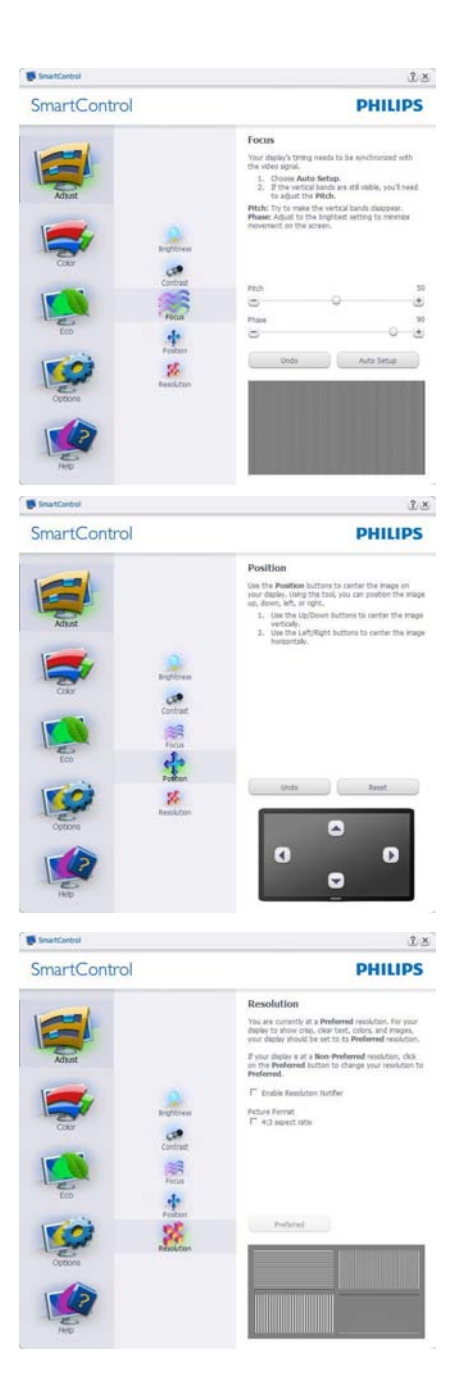

#### Color (färg) menyn

- I Color (färg) menyn kan RGB, Black Level (svärta),White Point (vitpunkt), Color Calibration (färgkalibrering) och SmartImage (se avsnittet SmartImage) justeras.
- • Utför justeringarna i enlighet med instruktionerna.
- Se tabellen nedan för undermnenykommandon baserat på inmatningen.
- Exempel för Color Calibration (färgkalibrering).

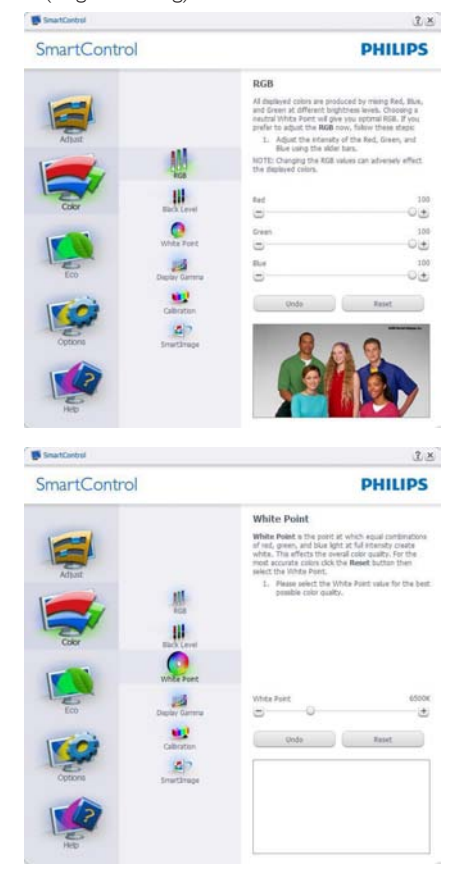

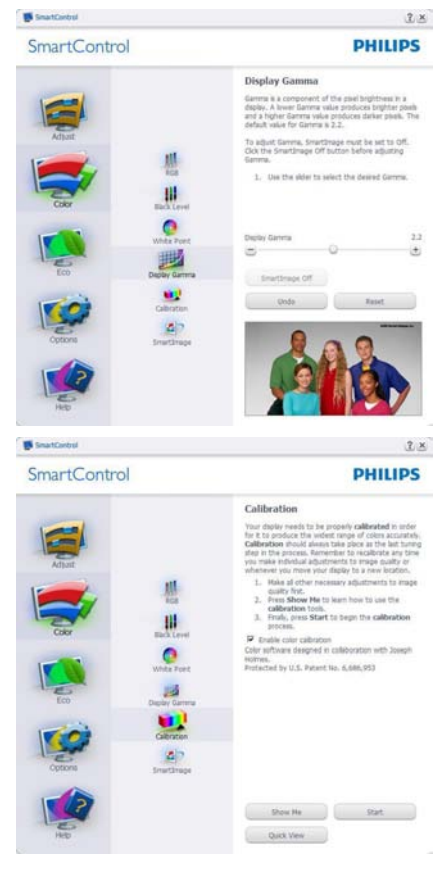

- 1. "Show Me" (Visa mig) startar självstudier för färgkalibrering.
- 2. Start startar färgkalibreringssekvensen i sex steg.
- 3. Quick View (Snabbgranskning) laddar före/ efterbilderna.
- 4. Återgå till hemmafönstret för Färg genom att trycka på Avbryt.
- 5. Enable color calibration (Aktivera färgkalibrering) - på som standard. Om den är omarkerad tillåts inte färgkalibrering och Start- och Quick View (snabbgranskning)sknapparna är gråa.
- 6. Måste ha patentinfo i kalibreringsfönstret.

#### Första färgkalibreringsfönstret

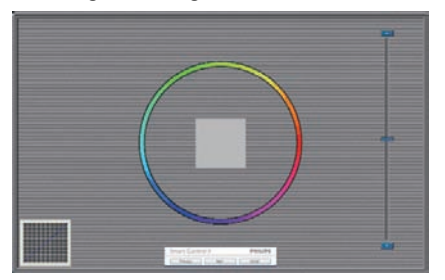

- Knappen Previous (Föregående) är inaktiverad tills det andra färgfönstret visas.
- Next (Nästa) går vidare till följande mål (sex mål).
- Gå till slut till panelen File > Presets (Arkiv > Förinställningar).
- Cancel (Avbryt) stänger gränssnittet och återgår till Plug-in (plugin)-sidan.

#### SmartImage

Låter användare ändra inställning för bättre visning baserat på innehållet.

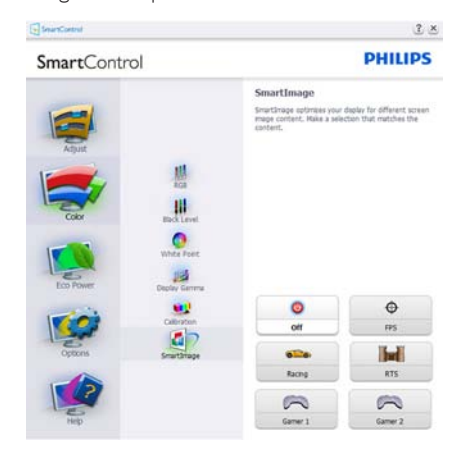

#### ECO-meny

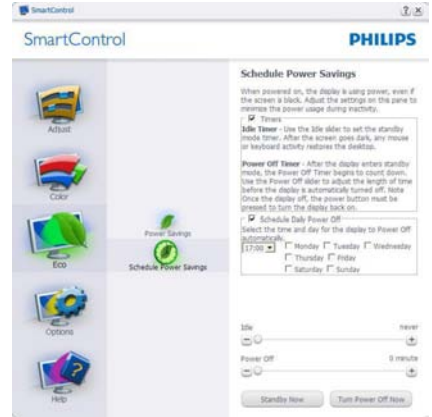

#### Options (Alternativ)-meny

FönstretTheft Deterence (stöldavskräckning) kommer endast att vara aktivt närTheft Deterence Mode (Stöldavskräckningsläge) väljs från rullgardinsmenyn Plug-in (plugin).

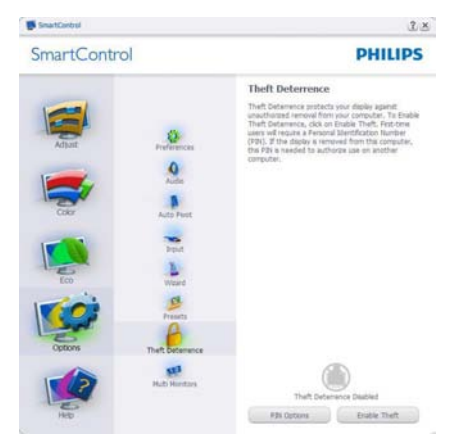

För att aktiveraTheft Deterrence (stöldavskräckning), klicka på EnableTheft Deterrence (Aktivera Stöldavskräcknings)-läge. Följande skärm visas:

- Användaren kan endast ange ett PINnummer med fyra till nio siffror.
- När en Pin-kod angivits, tryck på Accept (Acceptera) för att gå till ett popupfönster på följande sida.
- Minsta antal minuter är satt till 5. Skjutreglaget är som standard satt till 5.

Kräver inte att skärmen är ansluten till en annan värd för att gå in i Theft Deterrence (stöldavskräcknings)-läge.

När en PIN skapats visarTheft Deterrence (Stöldavskräckningssidan)Theft Deterrence (Stöldavskräckning) aktiverat och knappen PIN Options (PIN-alternativ):

- Theft Deterrence (Stöldavskräckning) aktiverat visas.
- Inaktivera Theft Deterrence (Stöldavskräcknings)-läge öppnar fönstret på nästa sida.
- Knappen PIN Options (PIN-alternativ) är endast tillgänglig när användaren skapat en PIN. Knappen öppnar en säker PINwebbplats.

#### Options>Preferences (Alternativ >

Preferenser) - är endast aktivt när Preferences (Preferenser) väljs i rullgardinsmenyn Options (Alternativ). På en ickestödd bildskärm kapabel till DDC/CI är endast Help (Hjälp)- och Options (Alternativ)-flikarna tillgängliga.

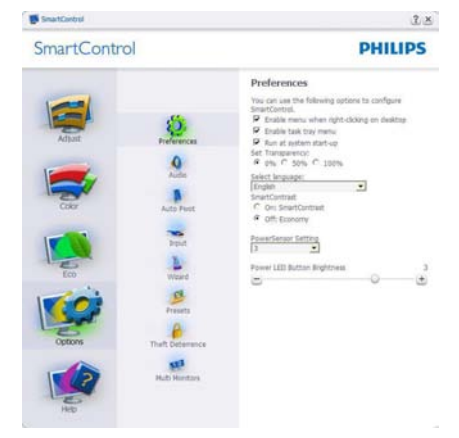

- Visar nuvarande inställningar.
- En vald ruta aktiverar egenskapen. Rutan är en växlare.
- Enable Context Menu (aktivering av kontextmenyn) på skrivbordet är vald (På) som standard. Enable Context menu (Aktivering av kontextmenyn) visar SmartControl valen Välj Select Preset (förhandsinställning) och Tune Display (Finjustera bildskärmen) i skrivbordets högerklicksmeny.Avaktiverad tas

SmartControl bort från kontextmenyn vid högerklickning.

- Enable Task Tray (Aktivera ikon) i aktivitetsfältet är vald (på) som standard. Enable Context Menu (Aktivering av kontextmenyn) visar aktivitetsfältsmenyn för SmartControl. Ett högerklick på ikonen i aktivitetsfältet visar menyalternativen Help (Hjälp) och Technical Support (Teknisk support). Check for Update (Sök efter uppgradering), About (Om) och Exit (Avsluta). När menyn Aktivera aktivitetsfältet är avaktiverad visar ikonen i aktivitetsfältet endast EXIT (AVSLUTA).
- Run at Startup (Kör vid start) är valt (på) som standard. När den är avaktiverad startas inte SmartControl och syns inte i aktivitetsfältet när datorn startas. Enda sättet att starta SmartControl är antingen från genvägen på skrivbordet eller från programfilen. Ingen förhandsinställning som ställts in för att köras vid uppstart kommer att laddas om den här rutan inte valts (inaktiverad).
- Aktivera genomskinligt läge (Windows 7,Vista, XP). Grundinställningen är 0%, ogenomskinlig.

Options>Input (Alternativ>Inmatning) - är endast aktivt när Input (Inmatning) väljs i rullgardinsmenyn Options (Alternativ). På en ickestödd bildskärm kapabel till DDC/CI är endast Help (Hjälp)- och Options (Alternativ) flikarna tillgängliga. Inga andra SmartControlflikar flikar är tillgängliga.

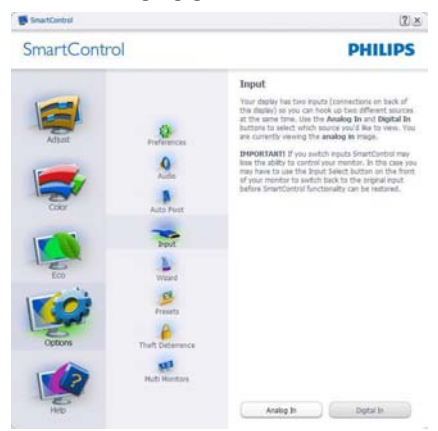

- Visa fönstret Source instruction (källinstruktion) och nuvarande ingångskälla.
- • På bildskärmar med endast en inmatning visas inte detta fönster.

Options>Audio (Alternativ>Ljud) - är endast aktivt när Audio (Ljud) väljs i rullgardinsmenyn Options (Alternativ).

På en ickestödd bildskärm kapabel till DDC/ CI är endast Help (Hjälp)- och Options (Alternativ)-flikarna tillgängliga.

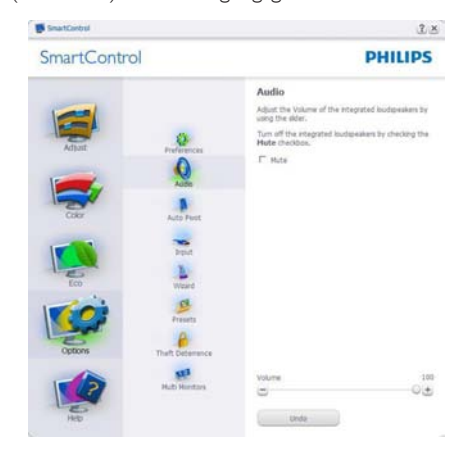

### Options (Alternativ)>Auto-Pivot (Auto-pivot)

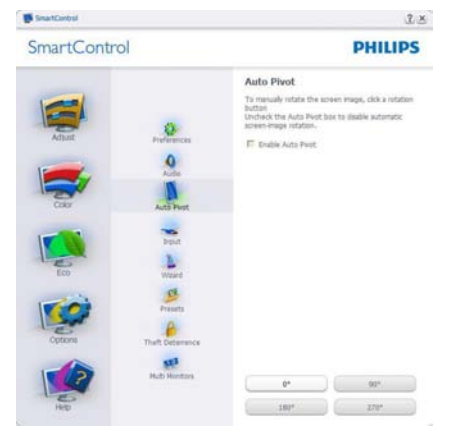

#### Help (Hjälp)-menyn

#### Help (Hjälp)>User Manual (Användarhandbok)

- är endast aktiv när User Manual (Användarhandbok) valts i rullgardinsmenyn Help (Hjälp). På en ickestödd bildskärm kapabel till DDC/CI är endast Help (Hjälp)- och Options (Alternativ)-flikarna tillgängliga.

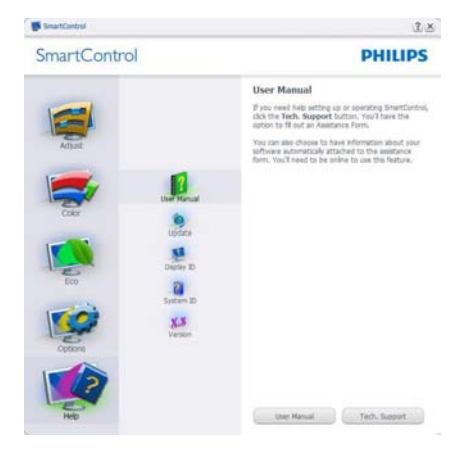

Help (Hjälp)>Version - är endast aktivt när version valts i rullgardinsmenyn Help (Hjälp). På en ickestödd bildskärm kapabel till DDC/CI är endast Help (Hjälp)- och Options (Alternativ) flikarna tillgängliga.

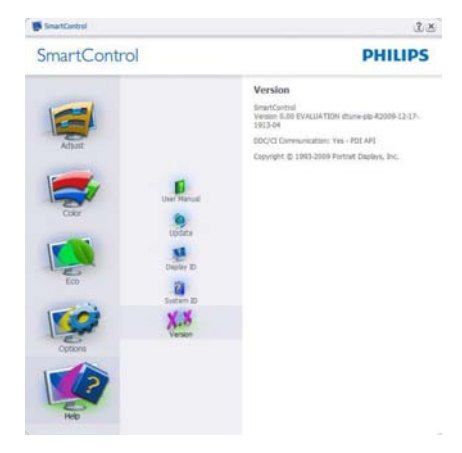

#### Context Sensitive Menu (Kontextkänslig meny)

Den Context Sensitive Menu (kontextkänsliga menyn) är aktiverad som standard. Om Enable Context Menu (Aktivera kontextmenyn) har valts i fönstret Options>Preferences (Alternativ>Preferenser) visas menyn.

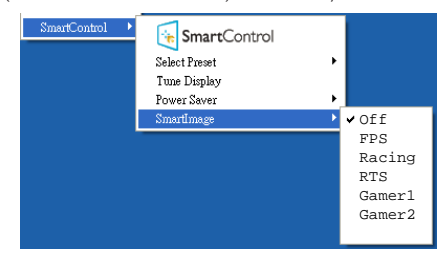

Context Menu (Kontextmenyn) har fyra poster:

- **SmartControl när det valts visas fönstret** About (Om).
- Select Preset (Välj förhandsinställning) ger en hierarkisk meny med sparade förhandsinställningar för omedelbar användning. En markering visar vald förhandsinställning. Factory Preset (Fabriksinställning) kan också öppnas från rullgardinsmenyn.
- Tune Display (Finjustera bildskärmen) -Öppnar kontrollpanelen för SmartControl.
- SmartImage Kontrollera nuvarande inställningar: Off (Av), FPS, Racing, RTS, Gamer1, Gamer2.

#### Menyn för aktivitetsfältet aktiverad

Menyn för aktivitetsfältet kan visas genom att högerklicka på SmartControl-ikonen i aktivitetsfältet. Ett vänsterklick startar programmet.

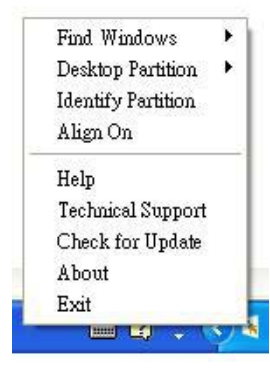

Aktivitetsfältet har fem poster:

- Help (Hjälp) ger åtkomst till bruksanvisningsfilen: Öppnar bruksanvisningsfilen i standardwebbläsarfönstret.
- Technical Support (Teknisk support) visar sidan för teknisk support.
- Check for Update (Sök efter uppdatering) - tar användaren till PDI Landing och jämför användarens version med den senaste tillgängliga versionen.
- About (Om) visar detaljerad referensinformation: produktversion, utgivningsinformation och produktnamn.
- Exit (Avsluta) stäng SmartControl.

Kör SmartControl Premium genom att antingen välja SmartControl i Program (program)-menyn, dubbelklicka på datorikonen på skrivbordet eller starta om systemet.

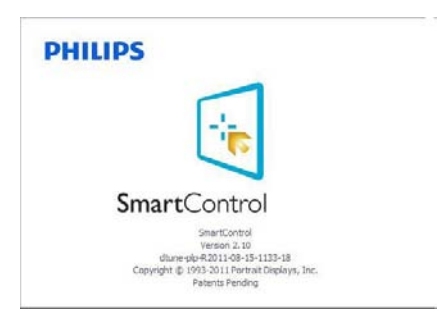

#### Menyn för aktivitetsfältet inaktiverad

När aktivitetsfältet är inaktiverat i preferensmappen är endast Exit (Avsluta) tillgängligt. För att helt och hållet ta bort SmartControl från aktivitetsfältet, avaktivera Run at Startup (kör vid start) i Options>Preferences (alternativ>preferenser).

# $\bigoplus$  Obs

Alla skärmbilder i detta avsnitt ges endast i referenssyfte. SmartControl programversionen kan ändras utan vidare meddelande. Kontrollera alltid på den officiella Portrait webbsidan www. por trait.com/dtune/phl/enu/index för att ladda ned den senaste versionen av SmartControlprogram.

# 4. Ambiglow

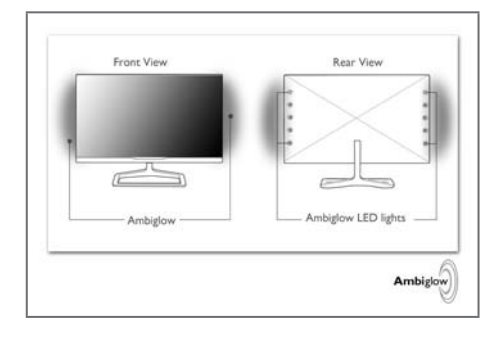

### Vad är det?

Ambiglow lägger till en ny dimension till din tittarupplevelse. Denna patenterad Philipsteknologi använder två bakre kantrader med ljus LED som projicerar ett glödande ljus på de omgivande väggarna. Den innovativa Ambiglowprocessorn justerar kontinuerligt den totala färg- och ljusstyrkan hos ljuset på skärmbilden. Användaralternativ såsom Auto-läge, 3 stegsinställning av ljusstyrkan tillsammans med rent vitt glödande läge gör att du kan ställa in den stämning efter vad du gillar och tillgängliga väggytor. Oavsett om du spelar 3D eller 2D spel eller tittar på film erbjuder Philips Ambiglow dig en unik och fördjupad tittarupplevelse.

### 2 Hur fungerar det?

Det rekommenderas att du dimmar ljuset i rummet för maximal effekt. Placera monitorn 10 till 15 cm från en plan vägg (vi rekommenderar en vit vägg). Se till att Ambiglow är inställd på läget "på". Starta en film eller spela ett spel från datorn. Monitorn kommer att reagera med lämpliga färger och projicera den på baksidan mot väggen för att skapa en haloeffekt för att totalt matcha bilden på skärmen. Du kan också manuellt välja Bright (Ljus), Brighter (Ljusare) eller Brightest (Ljusast) läge beroende på dina preferenser och din väggyta. Ett rent vitt färgalternativ finns också tillgängligt för effekten "vinklad belysning" vilket hjälper till att minska ögontrötthet vid lång användning.

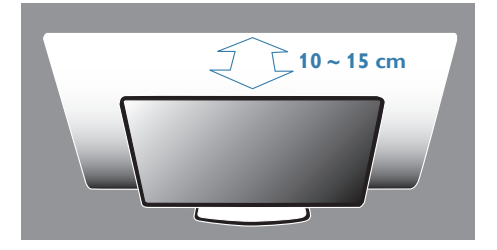

## **B** Hur aktiverar jag AmbiGlow

AmbiGlow-funktionen kan väljas genom tryckning på snabbknappen på frontramen:

- 1. Tryck på Ambiglow) snabbknappen på frontramen på skärmen.
- 2. Fortsätt att trycka på ▲▼ snabbknappen för att välja dina preferenser [Bright (Ljus)], [Brighter (Liusare)], [Brightest (Liusast)] eller [Off (Av)].

#### 

3. Tryck sedan på "OK" knappen för att bekräfta ditt val.

Förutom att trycka på snabbknappen kan Ambiglow preferenser väljas via OSD-menyn genom att trycka på ▲▼ knapparna för att välja och trycka på "OK" knappen för att bekräfta valet:

- 1. Tryck på  $\blacksquare$  knappen.
- 2. Välj [AmbiGlow].
- 3. För att slå på AmbiGlow eller välja Bias lighting (vinklat ljusläge) välj [Auto] eller [SmartBiasLight].

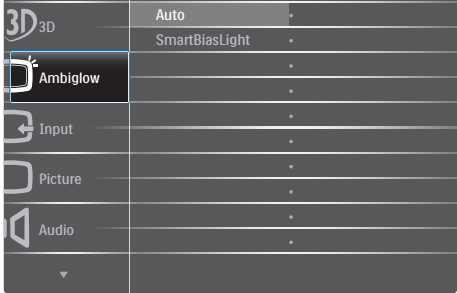

# 5. Visa 3D med TriDef 3D-program

# 5.1 Datorns systemkrav

#### Rekommenderade systemkrav

- Intel® Core i5 eller AMD Phenom™ II X4 CPU eller bättre
- • 2GB RAM.
- • NVIDIA® GeForce® GTS 450 eller AMD Radeon™ HD5750 eller bättre
- 500MB ledigt diskutrymme
- Windows® XP (SP3) (endast 32 bit), Windows® Vista (endast 32 bit) eller Windows® 7 (32 eller 64 bit)
- DirectX 9.0c kompatibelt ljudkort
- • Internetanslutning
- • CD-ROM-enhet
- Nätverkskort
- DirectX 9.0c

#### Minimum systemkrav

- Intel® Core 2 Duo eller AMD Athlon™ 64 X2 Dual-Core CPU eller bättre
- 1GB RAM
- • NVIDIA® GeForce® 8600 GT eller ATI X1650 XT
- 500MB ledigt diskutrymme
- Windows® XP (SP3) (endast 32 bit), Windows® Vista (endast 32 bit) eller Windows® 7 (32 eller 64 bit)
- DirectX 9.0c kompatibelt ljudkort
- **Internetanslutning**
- CD-ROM-enhet
- Nätverkskort
- DirectX 9.0c

# 5.2 TriDef 3D programinstallationsguide

Sätt i CD-skivan med "Monitor user's manual" (monitor bruksanvisning). Klicka på och kör den exekverbara filen (TriDef-3D XXX.exe).

1. Klicka på "Next" (nästa).

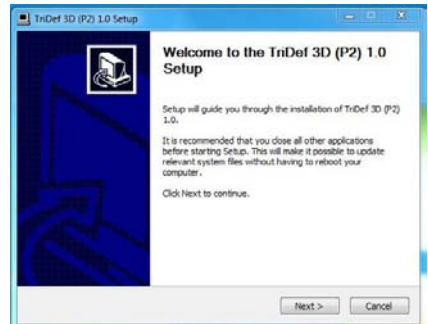

2. Klicka på "Install" (installera)".

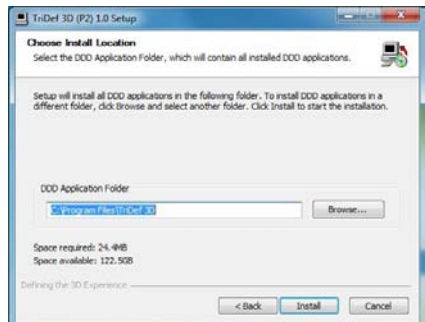

3. Klicka på "Finish" (avsluta).TriDef drivrutiner är fullstäåndigt installerade.

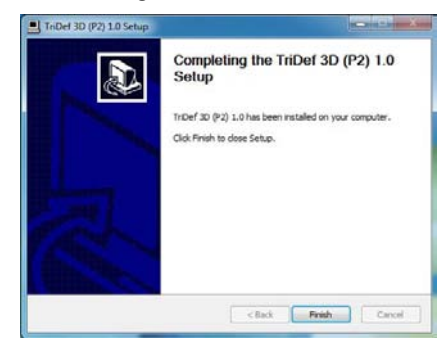

#### 5. Visa 3D med TriDef 3D-program

4. Det visas en ikon på Windows OS skrivbord.

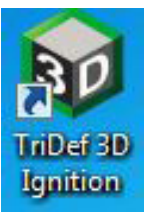

5. När du öppnar "Play 3D Games" (spela 3D-spel) kan du klicka på "Scan" (sök) för att visa alla 3D-spel i datorn.

Du kan börja spela spel genom att klicka på "Launch" (starta), använd 3D-glasögonen och du kan börja spela.

För 3D-spel supportlista se http://www. tridef.com/ignition/3d-games.html.

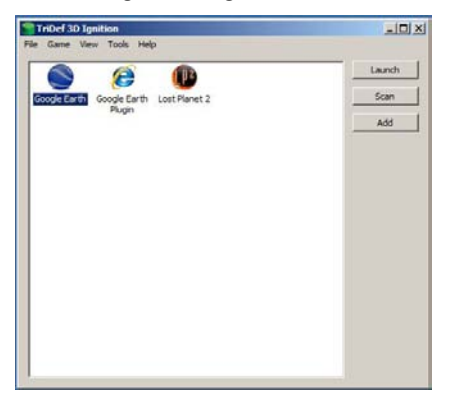

6. Snabbknappkombinationerna för "Play 3D Games" (spela 3D-spel) visas nedan. Se "TriDef bruskanvisning" för att ta reda på mer.

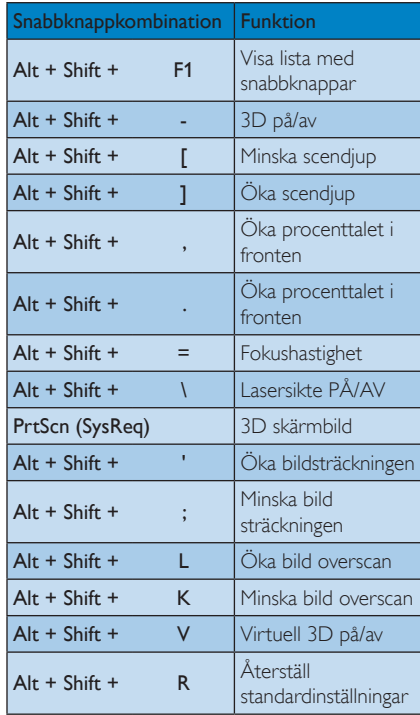

### Obs

Alla illustrerade skärmbilderna ovan ges endast i referenssyfte.

# 6. Tekniska specifikationer

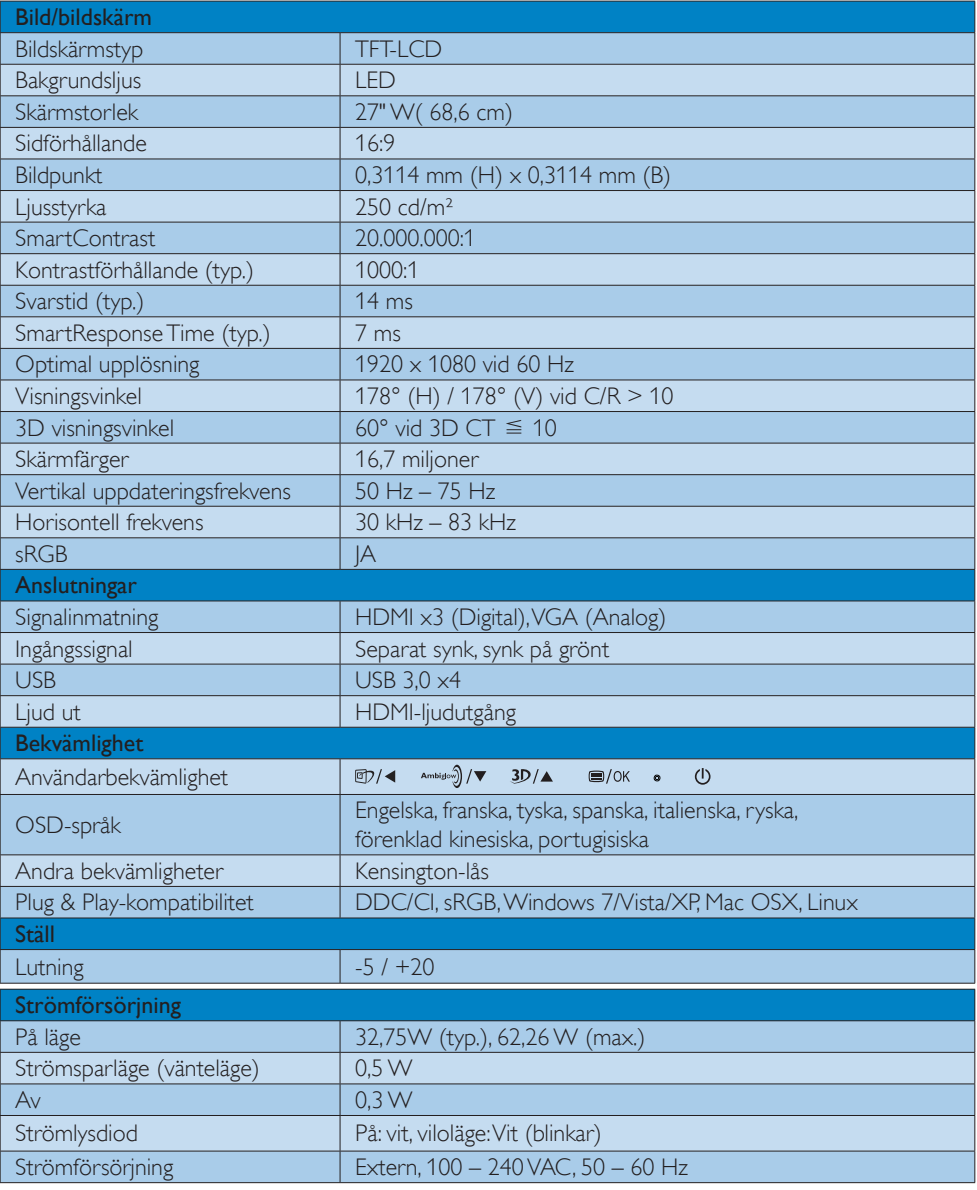

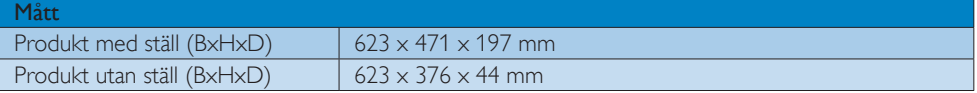

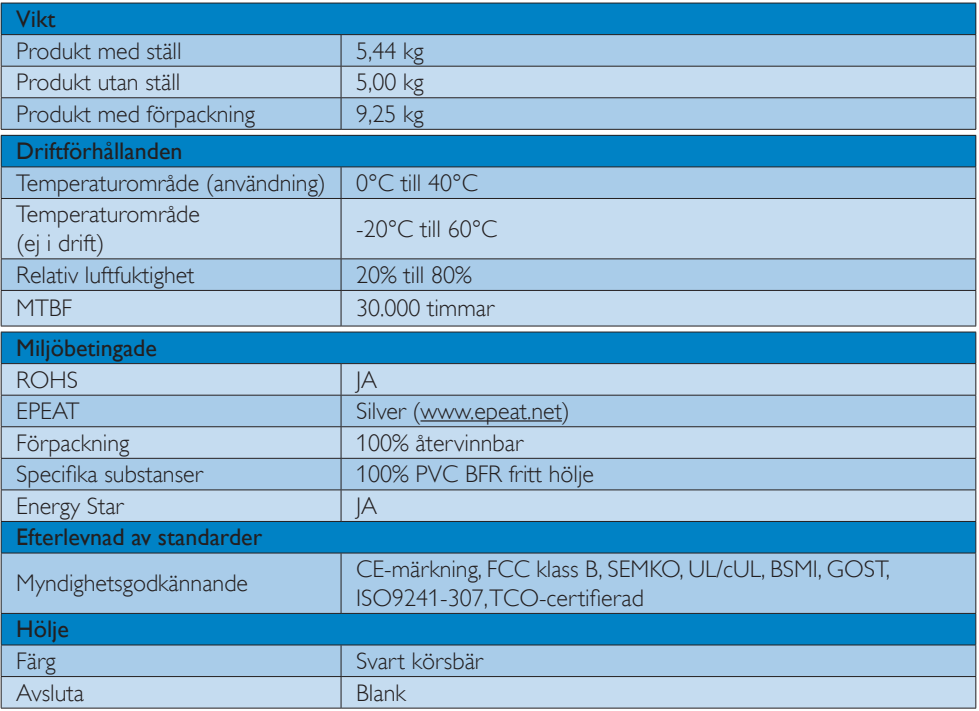

## $\ominus$  Obs

- 1. EPEAT Gold eller Silver gäller endast när Philips registrerat produkten. Besök www.epeat.net för registreringsstatus i ditt land.
- 2. Denna data kan komma att ändras utan förvarning. Gå till www.philips.com/support för att ladda ned den senaste versionen av broschyren.

# 6.1 Upplösning och förhandsinställda lägen

#### 1 Maximal upplösning

 1920 x 1080 vid 60 Hz (analog ingång) 1920  $\times$  1080 vid 60 Hz (digital ingång)

#### 2 Rekommenderad upplösning

1920  $\times$  1080 vid 60 Hz (digital ingång)

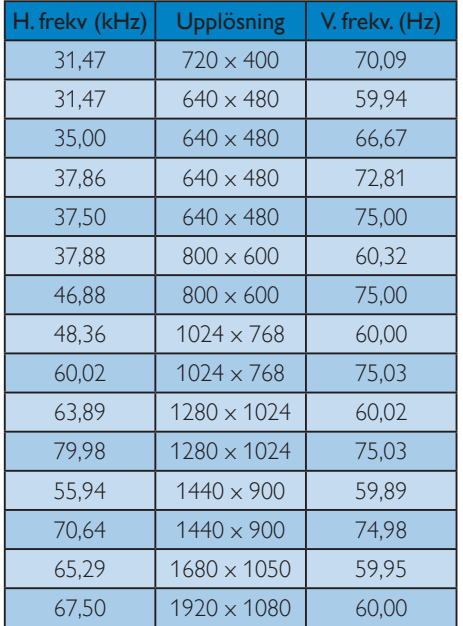

#### **B** Rekommenderad upplösning för att aktivera 3D

1920  $\times$  1080 vid 60 Hz (digital ingång) Supporttid för visning av 3D:

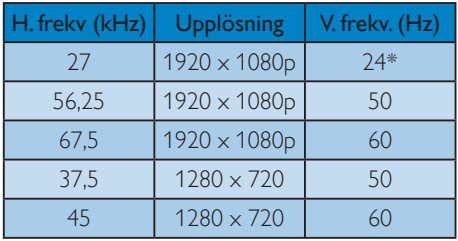

\* endast HDMI

## Obs

Notera att din bildskärm fungerar bäst vid dess äkta upplösning på 1920  $\times$  1080 vid 60Hz. För bästa visning, följ denna upplösningsrekommendation.

# 7. Effektstyrning

Om du har ett VESA DPM-kompatibelt grafikkort eller programvara installerad i datorn kan bildskärmen automatiskt sänka sin energiförbrukning när den inte används. Om inmatning från tangentbordet, musen eller annan inmatningsutrustning upptäcks "väcks" bildskärmen automatiskt. I följande tabell visas energiförbrukningen och signalerna för denna automatiska energibesparande funktion:

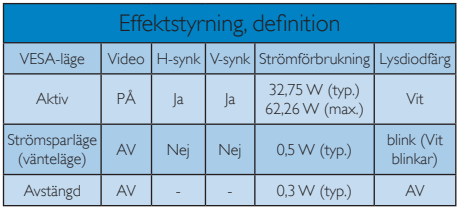

Följande inställning används för att mäta energiförbrukningen på denna monitor.

- Grundupplösning:  $1920 \times 1080$
- • Kontrast: 50%
- • Ljusstyrka: 250 nits
- • Färgtemperatur: 6500k med fullt vitmönster

### Obs

Denna data kan komma att ändras utan förvarning.

# 8. Regler och föreskrifter

### Congratulations!

This display is designed for both you and the planet.

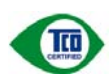

The display you have just purchased carries the TCO Certified label. This ensures that your display is

designed, manufactured and tested according to some of the strictest quality and environmental requirements in the world.This makes for a high performance product, designed with the user in focus that also minimizes the impact on the climate and our natural environment.

TCO Certified is a third party verified program, where every product model is tested by an accredited impartial test laboratory.TCO Certified represents one of the toughest certifications for displays worldwide.

#### Some of the Usability features of the TCO Certified for displays:

- Visual ergonomics for good image quality is tested to ensure top performance and reduce sight and strain problems. Important parameters are luminance, contrast, resolution, black level, gamma curve, colour and luminance uniformity and colour rendering.
- Products are tested according to rigorous safety standards at impartial laboratories.
- Electric and magnetic fields emissions as low as normal household background levels.
- Low acoustic noise emissions (when applicable).

#### Some of the Environmental features of the TCO Certified for displays:

- The brand owner demonstrates corporate social responsibility and has a certified environmental management system (EMAS or ISO 14001).
- Very low energy consumption both in onand standby mode minimize climate impact.
- Restrictions on chlorinated and brominated flame retardants, plasticizers, plastics and heavy metals such as cadmium, mercury and lead (RoHS compliance).
- Both product and product packaging is prepared for recycling.
- The brand owner offers take-back options.

The requirements can be downloaded from our web site.The requirements included in this label have been developed byTCO Development in co-operation with scientists, experts, users as well as manufacturers all over the world. Since the end of the 1980sTCO has been involved in influencing the development of IT equipment in a more user-friendly direction. Our labeling system started with displays in 1992 and is now requested by users and IT-manufacturers all over the world.About 50% of all displays worldwide are TCO certified.

For displays with glossy bezels, the user should consider the placement of the display as the bezel may cause disturbing reflections from surrounding light and bright surfaces.

For more information, please visit: www.tcodevelopment.com

### TCOF1058 TCO Document,Ver. 2.1

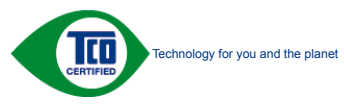

#### Lead-free Product

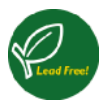

Lead free display promotes environmentally sound recovery and disposal of waste from electrical and electronic equipment.Toxic

substances like Lead has been eliminated and compliance with European community's stringent RoHs directive mandating restrictions on hazardous substances in electrical and electronic equipment have been adhered to in order to make Philips monitors safe to use throughout its life cycle.

### EPEAT

(www.epeat.net)

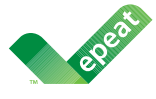

The EPEAT (Electronic Product Environmental Assessment Tool) program evaluates computer

desktops, laptops, and monitors based on 51 environmental criteria developed through an extensive stakeholder consensus process supported by US EPA.

EPEAT system helps purchasers in the public and private sectors evaluate, compare and select desktop computers, notebooks and monitors based on their environmental attributes. EPEAT also provides a clear and consistent set of performance criteria for the design of products, and provides an opportunity for manufacturers to secure market recognition for efforts to reduce the environmental impact of its products.

#### Benefits of EPEAT

Reduce use of primary materials Reduce use of toxic materials

Avoid the disposal of hazardous waste EPEAT'S requirement that all registered products meet ENERGY STAR's energy efficiency specifications, means that these products will consume less energy throughout their life.

#### CE Declaration of Conformity

This product is in conformity with the following standards

- • EN60950-1:2006+A11:2009+A1: 2010+A12:2011 (Safety requirement of Information Technology Equipment).
- EN55022:2010 (Radio Disturbance requirement of Information Technology Equipment).
- EN55024:2010 (Immunity requirement of Information Technology Equipment).
- • EN61000-3-2:2006 +A1:2009+A2:2009 (Limits for Harmonic Current Emission).
- EN61000-3-3:2008 (Limitation of Voltage Fluctuation and Flicker) following provisions of directives applicable.
- 2006/95/EC (Low Voltage Directive).
- 2004/108/EC (EMC Directive).
- 2009/125/EC (ErP Directive, EC No. 1275/2008 Implementing Directive for Standby and Off mode power consumption).

and is produced by a manufacturing organization on ISO9000 level.

- ISO9241-307:2008 (Ergonomic requirement,Analysis and compliance test methods for electronic visual displays).
- TCO certified (Requirement for Environment Labeling of Ergonomics, Energy, Ecology and Emission,TCO: Swedish Confederation of Professional Employees) for TCO versions.

#### Energy Star Declaration

(www.energystar.gov)

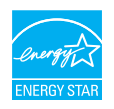

As an ENERGY STAR<sup>®</sup> Partner we have determined that this product meets the ENERGY STAR<sup>®</sup> guidelines for energy efficiency.

### **A** Note

We recommend you switch off the monitor when it is not in use for a long time.

#### Federal Communications Commission (FCC) Notice (U.S. Only)

 $\bigoplus$  This equipment has been tested and found to comply with the limits for a Class B digital device, pursuant to Part 15 of the FCC Rules.These limits are designed to provide reasonable protection against harmful interference in a residential installation. This equipment generates, uses and can radiate radio frequency energy and, if not installed and used in accordance with the instructions, may cause harmful interference to radio communications.

However, there is no guarantee that interference will not occur in a particular installation. If this equipment does cause harmful interference to radio or television reception, which can be determined by turning the equipment off and on, the user is encouraged to try to correct the interference by one or more of the following measures:

- Reorient or relocate the receiving antenna.
- Increase the separation between the equipment and receiver.
- Connect the equipment into an outlet on a circuit different from that to which the receiver is connected.
- Consult the dealer or an experienced radio/TV technician for help.

 Changes or modifications not expressly approved by the party responsible for compliance could void the user's authority to operate the equipment.

Use only RF shielded cable that was supplied with the monitor when connecting this monitor to a computer device.

To prevent damage which may result in fire or shock hazard, do not expose this appliance to rain or excessive moisture.

THIS CLASS B DIGITAL APPARATUS MEETS ALL REQUIREMENTS OFTHE CANADIAN INTERFERENCE-CAUSING EQUIPMENT REGULATIONS.

#### FCC Declaration of Conformity

Declaration of Conformity for Products Marked with FCC Logo,

#### United States Only

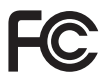

This device complies with Part 15 of the FCC Rules. Operation is subject to the following two conditions: (1) this device may not cause harmful interference, and (2) this device must accept any interference received, including interference that may cause undesired operation.

#### Commission Federale de la Communication (FCC Declaration)

Cet équipement a été testé et déclaré conforme auxlimites des appareils numériques de class B,aux termes de l'ar ticle 15 Des règles de la FCC. Ces limites sont conçues de façon à fourir une protection raisonnable contre les interférences nuisibles dans le cadre d'une installation résidentielle.

CET appareil produit, utilise et peut émettre des hyperfréquences qui, si l'appareil n'est pas installé et utilisé selon les consignes données, peuvent causer des interférences nuisibles aux communications radio.

Cependant, rien ne peut garantir l'absence d'interférences dans le cadre d'une installation particulière. Si cet appareil est la cause d'interférences nuisibles pour la réception des signaux de radio ou de télévision, ce qui peut être décelé en fermant l'équipement, puis en le remettant en fonction, l'utilisateur pourrait essayer de corriger la situation en prenant les mesures suivantes:

- Réorienter ou déplacer l'antenne de réception.
- Augmenter la distance entre l'équipement et le récepteur.
- Brancher l'équipement sur un autre circuit que celui utilisé par le récepteur.
- Demander l'aide du marchand ou d'un technicien chevronné en radio/télévision.
- **O** Toutes modifications n'ayant pas recu l'approbation des services compétents en matière de conformité est susceptible d'interdire à l'utilisateur l'usage du présent équipement.

N'utiliser que des câbles RF armés pour les connections avec des ordinateurs ou périphériques.

CET APPAREIL NUMERIQUE DE LA CLASSE B RESPECTETOUTES LES EXIGENCES DU REGLEMENT SUR LE MATERIEL BROUILLEUR DU CANADA.

### EN 55022 Compliance (Czech Republic Only)

This device belongs to category B devices as described in EN 55022, unless it is specifically stated that it is a Class A device on the specification label. The following applies to<br>devices in Class A device on the specification label. The following applies to<br>devices in Class A of EN 55022 (radius of protect device is obliged to take all steps necessary to remove sources of interference to telecommunication or other devices.

Pokud není na tvoovém štítku počítače uvedeno, že spadá do do třídy A podle EN 55022. s on the main that the extra state position of the state of the state of the state of the state of the state o<br>The state state of the state of the state of the state of the zame and the state of the state of the state of<br>T jiných zařízení je uživatel povinnen provést taková opatřaní, aby rušení odstranil.

#### Polish Center for Testing and Certification **Notice**

The equipment should draw power from a socket with an attached protection circuit (a three-prong socket).All equipment that works together (computer, monitor, printer, and so on) should have the same power supply source.

The phasing conductor of the room's electrical installation should have a reserve short-circuit protection device in the form of a fuse with a nominal value no larger than 16 amperes (A).

To completely switch off the equipment, the power supply cable must be removed from the power supply socket, which should be located near the equipment and easily accessible.

A protection mark "B" confirms that the equipment is in compliance with the protection usage requirements of standards PN-93/T-42107 and PN-89/E-06251.

#### Wymagania Polskiego Centrum Badań i Certyfikacji

**Prymagamia 1 Disnego Centrum Dataen i Certyjinacji**<br>Urządzenie powinno być zasilane z gniazda z przyłączonym obwodem ochronnym (gniazdo z<br>kolkiem). Współpracujące ze sobą urządzenia (komputer, monitor, drukarka) powinny b

Instalacja elektryczna pomieszczenia powinna zawierać w przewodzie fazowym rezerwową ochronę<br>przed zwarciami, w postaci bezpiecznika o wartości znamionowej nie większej niż 16A (amperów). .<br>W celu całkowitego wyłaczenia urządzenia z sieci zasilania, należy wyjąć wtyczkę kabla<br>zasilającego z gniazdka, które powinno znajdować się w pobliżu urządzenia i być łatwo dostępne. Znak bezpieczeństwa "B" potwierdza zgodność urządzenia z wymaganiami bezpieczeństwa użytkowania zawartymi w PN-93/T-42107 i PN-89/E-06251.

#### Pozostałe instrukcje bezpieczeństwa

- Nie należy używać wtyczek adapterowych lub usuwać kołka obwodu ochronnego z wtyczki. Jeżeli konieczne jest użycie przedłużacza to należy użyć przedłużacza 3-żyłowego z prawidłowo połączonym przewodem ochronnym.
- prawiatowo potączonym przewoacen ocnromym.<br>System komputerowy należy zabezpieczyć przez nagłymi, chwilowymi wzrostami lub spadkami napięcia, używając eliminatora przepięć, urządzenia dopasowującego lub<br>bezzakłoceniowego źr
- · Należy upewnić się, aby nic nie leżało na kablach systemu komputerowego, oraz aby kable nie były umieszczone w miejscu, gdzie można byłoby na nie nadeptywać lub potykać się o nie.
- · Nie należy rozlewać napojów ani innych płynów na system komputerowy.
- $\bullet$  Nie należy wpychać żadnych przedmiotów do otworów systemu komputerowego, gdyż może to spowodować pożar lub porażenie prądem, poprzez zwarcie elementów wewnętrznych.
- to spowoarowa pozar tuo porazente prącent, poprzez zwarcu e tementow wewnętrznych.<br>System komputerowy powinien znajdować się z dała od grzejników i źródel ciępła. Ponadto, mie należy blokować otworów wemylacyjnych. Należy

#### North Europe (Nordic Countries) Information

#### Placering/Ventilation

#### VARNING:

FÖRSÄKRA DIG OM ATT HUVUDBRYTARE OCH UTTAG ÄR LÄTÅTKOMLIGA, NÄR DU STÄLLER DIN UTRUSTNING PÅPLATS.

Placering/Ventilation

#### ADVARSEL:

SØRG VED PLACERINGEN FOR, AT NETLEDNINGENS STIK OG STIKKONTAKT ER NEMTTILGÆNGELIGE.

Paikka/Ilmankierto

#### VAROITUS:

SIJOITA LAITE SITEN, ETTÄ VERKKOJOHTO VOIDAAN TARVITTAESSA HELPOSTI IRROTTAA PISTORASIASTA.

#### Plassering/Ventilasjon

ADVARSEL:

NÅR DETTE UTSTYRET PLASSERES, MÅ DU PASSE PÅ AT KONTAKTENE FOR STØMTILFØRSEL ER LETTE Å NÅ.

#### BSMI Notice (Taiwan Only)

符合乙類資訊產品之標準

#### Ergonomie Hinweis (nur Deutschland)

Der von uns gelieferte Farbmonitor entspricht den in der "Verordnung über den Schutz vor Schäden durch Röntgenstrahlen" festgelegten Vorschriften.

Auf der Rückwand des Gerätes befindet sich ein Aufkleber, der auf die Unbedenklichkeit der Inbetriebnahme hinweist, da dieVorschriften über die Bauart von Störstrahlern nach Anlage III ¤ 5 Abs. 4 der Röntgenverordnung erfüllt sind.

Damit Ihr Monitor immer den in der Zulassung geforderten Werten entspricht, ist darauf zu achten, daß

- 1. Reparaturen nur durch Fachpersonal durchgeführt werden.
- 2. nur original-Ersatzteile verwendet werden.
- 3. bei Ersatz der Bildröhre nur eine bauar tgleiche eingebaut wird.

Aus ergonomischen Gründen wird empfohlen, die Grundfarben Blau und Rot nicht auf dunklem Untergrund zu verwenden (schlechte Lesbarkeit und erhöhte Augenbelastung bei zu geringem Zeichenkontrast wären die Folge). Der arbeitsplatzbezogene Schalldruckpegel nach DIN 45 635 beträgt 70dB (A) oder weniger.

**AN** ACHTUNG: BEIM AUFSTELLEN DIESES GERÄTES DARAUF ACHTEN, DAß NETZSTECKER UND NETZKABELANSCHLUß LEICHT ZUGÄNGLICH SIND.

#### EU Energy Label

EU Energy Labe

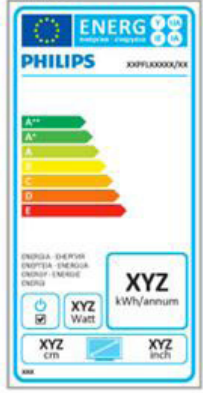

The European Energy Label informs you on the energy efficiency class of this product. The greener the energy efficiency class of this product is the lower the energy it consumes.

On the label, you can find the energy efficiency class, the average power consumption of this product in use and the average energy consumption for 1 year.

### **A** Note

The EU Energy Label will be ONLY applied on the models bundling with HDMI andTV tuners.

#### China RoHS

The People's Republic of China released a regulation called "Management Methods for Controlling Pollution by Electronic Information Products" or commonly referred to as China RoHS.All products produced and sold for China market have to meet China RoHS request.

中国电子信息产品污染控制标识要求(中国 RoHS法规标示要求)产品中有毒有害物质或 元素的名称及含量

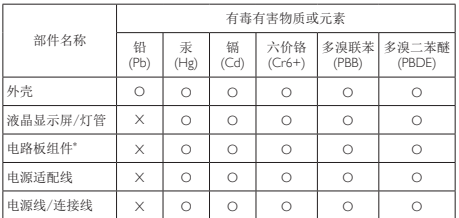

- 电路板组件包括印刷电路板及其构成的零部件,如电阻、电容、集成电 路、连接器等。
- O: 表示该有毒有害物质在该部件所有均质材料中的含量均在《电子信息产品 中有毒有害物质的限量要求标准》规定的限量要求以下。
- X: 表示该有毒有害物质至少在该部件的某一均质材料中的含量超出《电子信 息产品中有毒有害物质的限量要求标准》规定的限量要求;但是上表中打 "X"的部件,符合欧盟RoHS法规要求(属于豁免的部分)。

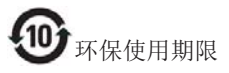

此标识指期限(十年),电子信息产品中含有的有 毒有害物质或元素在正常使用的条件下不会发生 外泄或突变,电子信息产品用户使用该电子信息 产品不会对环境造成严重污染或对其人身、财产 造成严重损害的期限。

#### 中国能源效率标识

根据中国大陆《能源效率标识管理办法》本显示器符合以下要求:

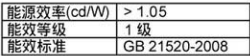

#### 详细有关信息请查阅中国能效标识网: http://www.energylabel.gov.cn/

《废弃电器电子产品回收处理管理条例》提示性 说明

为了更好地关爱及保护地球,当用户不再需要此 产品或产品寿命终止时,请遵守国家废弃电器电 子产品回收处理相关法律法规,将其交给当地具 有国家认可的回收处理资质的厂商进行回收处 理。

# 9. Kundservice och garantifrågor

# 9.1 Philips policy för pixeldefekter på platta monitorer

Philips strävar efter att leverera produkter av högsta kvalitet.Vi använder några av industrins mest avancerade tillverkningsprocesser och praktiserar en strikt kvalitetskontroll. Pixel- eller subpixeldefekter på deTFT-paneler som används på platta skärmar är dock ibland oundvikliga. Ingen tillverkare kan garantera att alla skärmar kommer att vara fria från pixeldefekter, men Philips garanterar att varje monitor med ett oacceptabelt antal defekter kommer att repareras eller bytas ut under garantiperioden. I detta meddelande förklaras de olika typerna av pixeldefekter, och acceptabla defektnivåer för varje typ definieras. För att garantireparation eller -byte ska komma i fråga, måste antalet pixeldefekter på enTFTskärm överskrida dessa acceptabla nivåer.Till exempel får inte fler än 0,0004% av subpixlarna på en monitor vara defekta. Utöver det ställer Philips ännu högre kvalitetskrav på vissa typer eller kombinationer av pixeldefekter som är mera märkbara än andra. Denna policy gäller över hela världen.

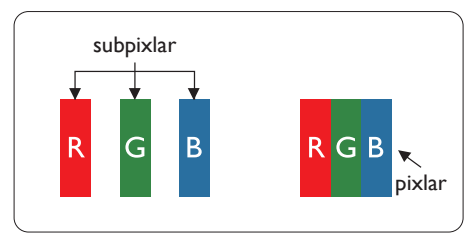

### Pixlar och subpixlar

En pixel, eller ett bildelement, består av tre subpixlar i de primära färgerna röd, grön och blå. Många pixlar tillsammans formar en bild. När alla subpixlar i en pixel tänds bildar de tre färgade subpixlarna tillsammans en vit pixel. När alla är släckta bildar de tre färgade subpixlarna tillsammans en svart pixel. Andra kombinationer

av tända och släckta subpixlar bildar tillsammans pixlar med andra färger.

#### Typer av pixeldefekter

Pixel- och subpixeldefekter framträder på skärmen på olika sätt. Det finns två kategorier av pixeldefekter och flera typer av subpixeldefekter i varje kategori.

#### Felaktigt liusa punkter

Ljusa punkter uppträder då pixlar eller subpixlar alltid är tända eller "på". Dvs. en ljus punkt är en subpixel som framträder på skärmen när bildskärmen visar en mörk bild. Följande typer av felaktigt ljusa punkter förekommer.

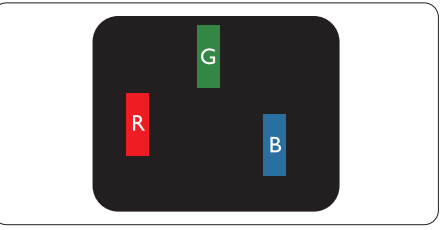

En subpixel som lyser röd, grön eller blå

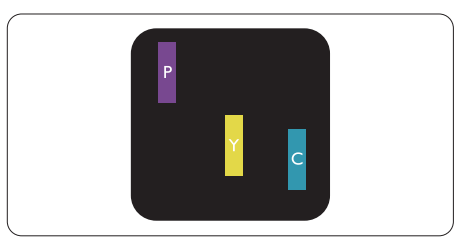

Två angränsande subpixlar som lyser:

- $Röd + Blå = Purpur$
- $Röd + Grön = Gul$
- $Gr\ddot{o}n + Bl\ddot{a} = Cyan (ljusbl\ddot{a})$

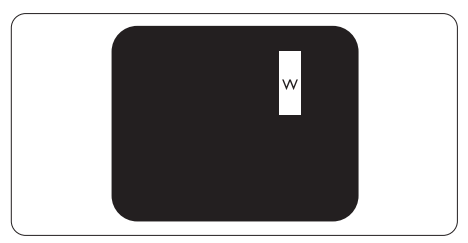

Tre tända angränsande subpixlar (ger en vit pixel)

#### $\bigoplus$  Obs

En röd eller blå ljus punkt måste vara mer än 50 procent ljusare än de kringliggande punkterna, medan en grön ljus punkt är 30 procent ljusare än punkterna intill.

#### Felaktigt svarta punkter

Svarta punkter uppträder då pixlar eller subpixlar alltid är släckta, eller "av". Dys. en svart punkt är en subpixel som framträder på skärmen när bildskärmen visar en ljus bild. Följande typer av felaktigt svarta punkter förekommer.

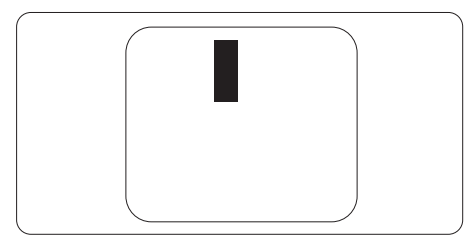

#### Avståndet mellan pixeldefekter

Eftersom pixel- och subpixeldefekter av samma typ som ligger nära varandra kan vara mera störande, har Philips även specificerat toleranser för avståndet mellan pixeldefekter.

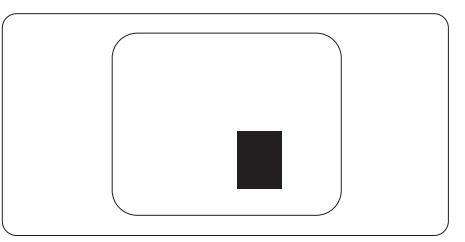

#### Toleranser för pixeldefekter

För att under garantitiden vara berättigad till reparation eller utbyte beroende på pixeldefekter så måste enTFT-panel i en platt Philips-bildskärm ha pixel- eller subpixeldefekter som överskrider toleranserna i följande tabeller.

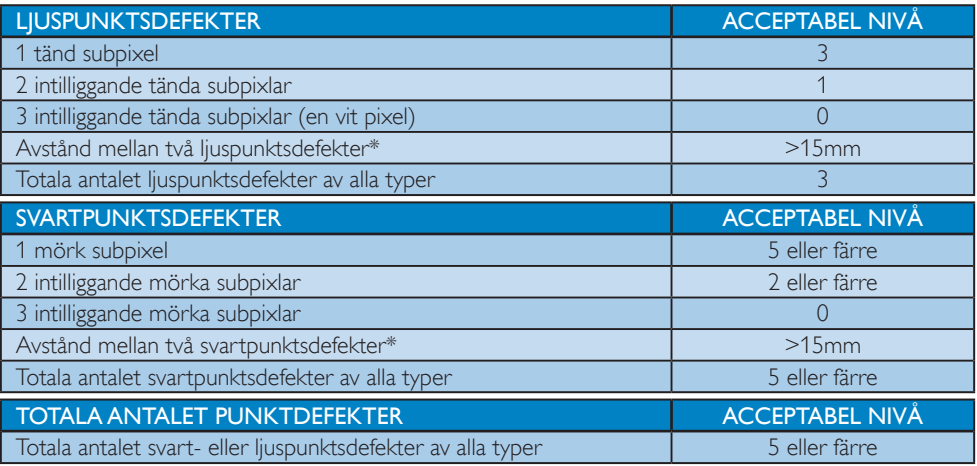

### **A** Obs

- 1. 1 eller 2 närliggande subpixeldefekter  $= 1$  punktdefekt
- 2. Denna monitor är ISO9241-307 kompatibel. Överensstämmer med Class-I. (ISO9241-307: Ergonomiska krav, analys och testmetoder för regelefterlevnad för elektroniska visuella bildskärmar)
- 3. ISO9241-307 är efterföljaren till den tidigare standarden ISO13406, som dragits tillbaka av ISO (International Organisation for Standardisation): 2008-11-13.

# 9.2 Kundstöd och garantifrågor

För information om garanttäckning och ytterligare supportkrav som gäller för din region, besök www. philips.com/support webbsida för detaljer. Du kan också kontakta din lokala Philips kundtjänst på nummer listade nedan.

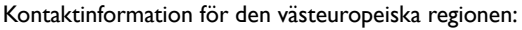

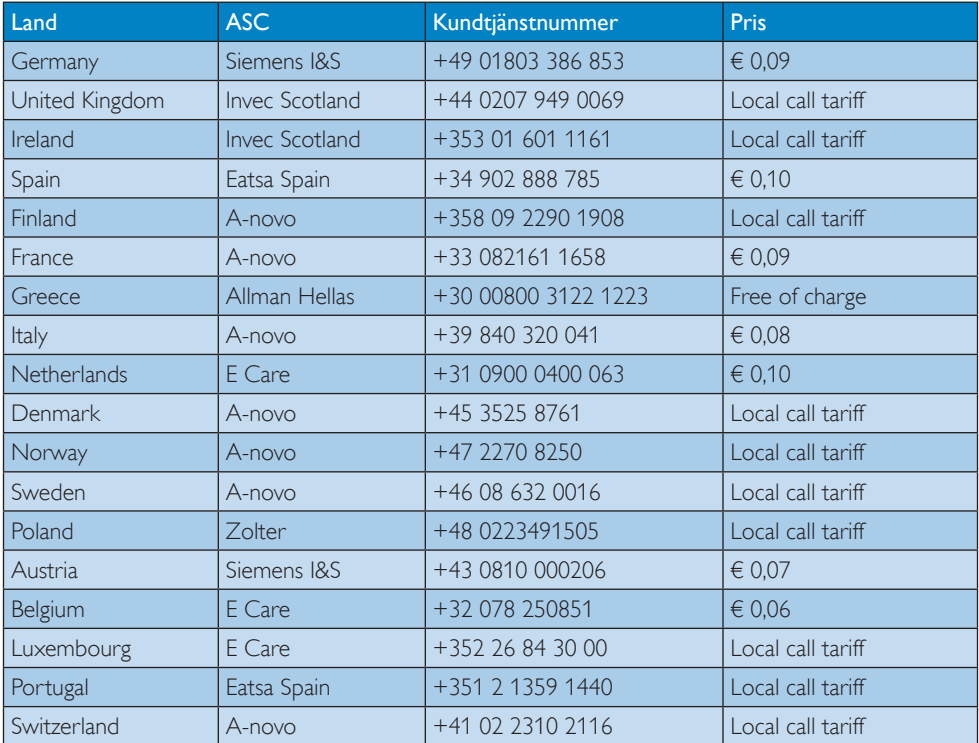

#### Kontaktinformation för CENTRALA OCH ÖSTRA EUROPEISKA regionen:

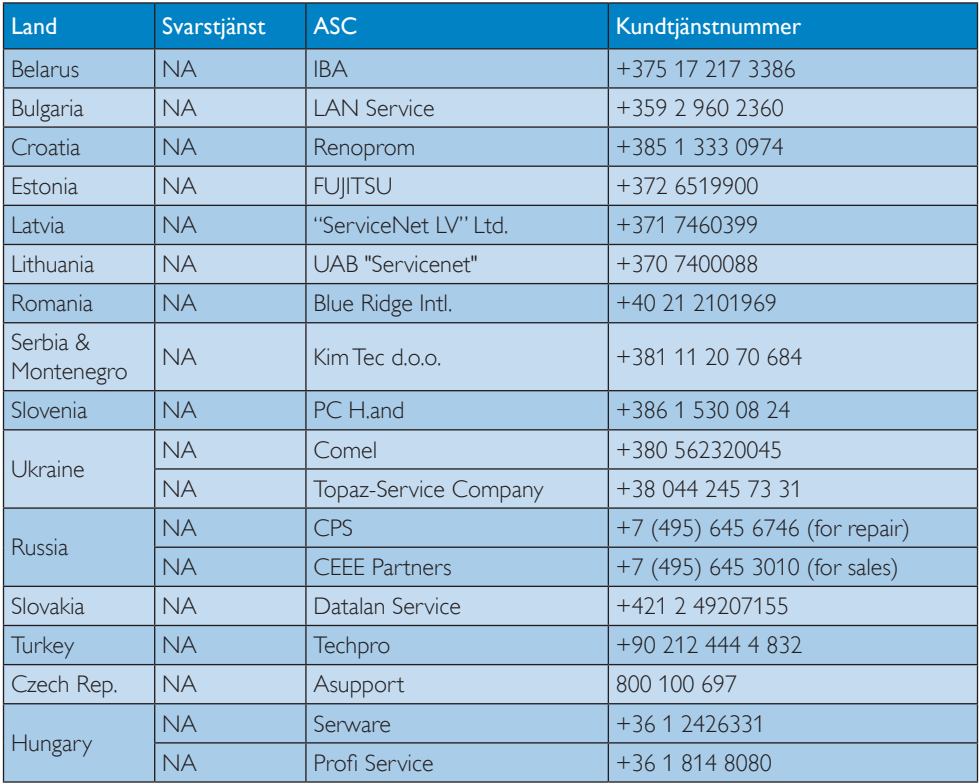

#### Kontaktinformation för LATINAMERIKANSKA regionen:

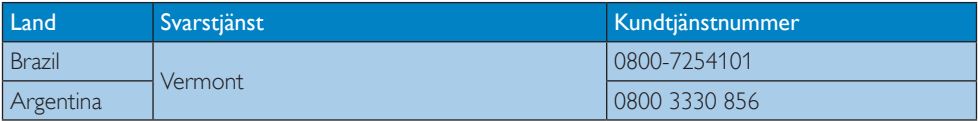

## Kontaktinformation för Kina:

China Kundtjänstnummer: 4008 800 008

#### Kontaktinformation för NORDAMERIKA:

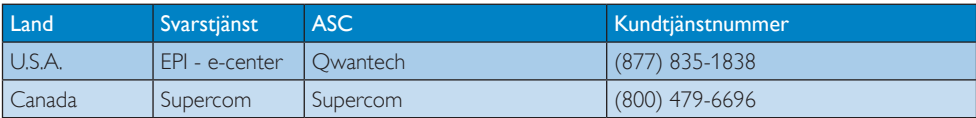

#### Kontaktinformation för APMEA regionen:

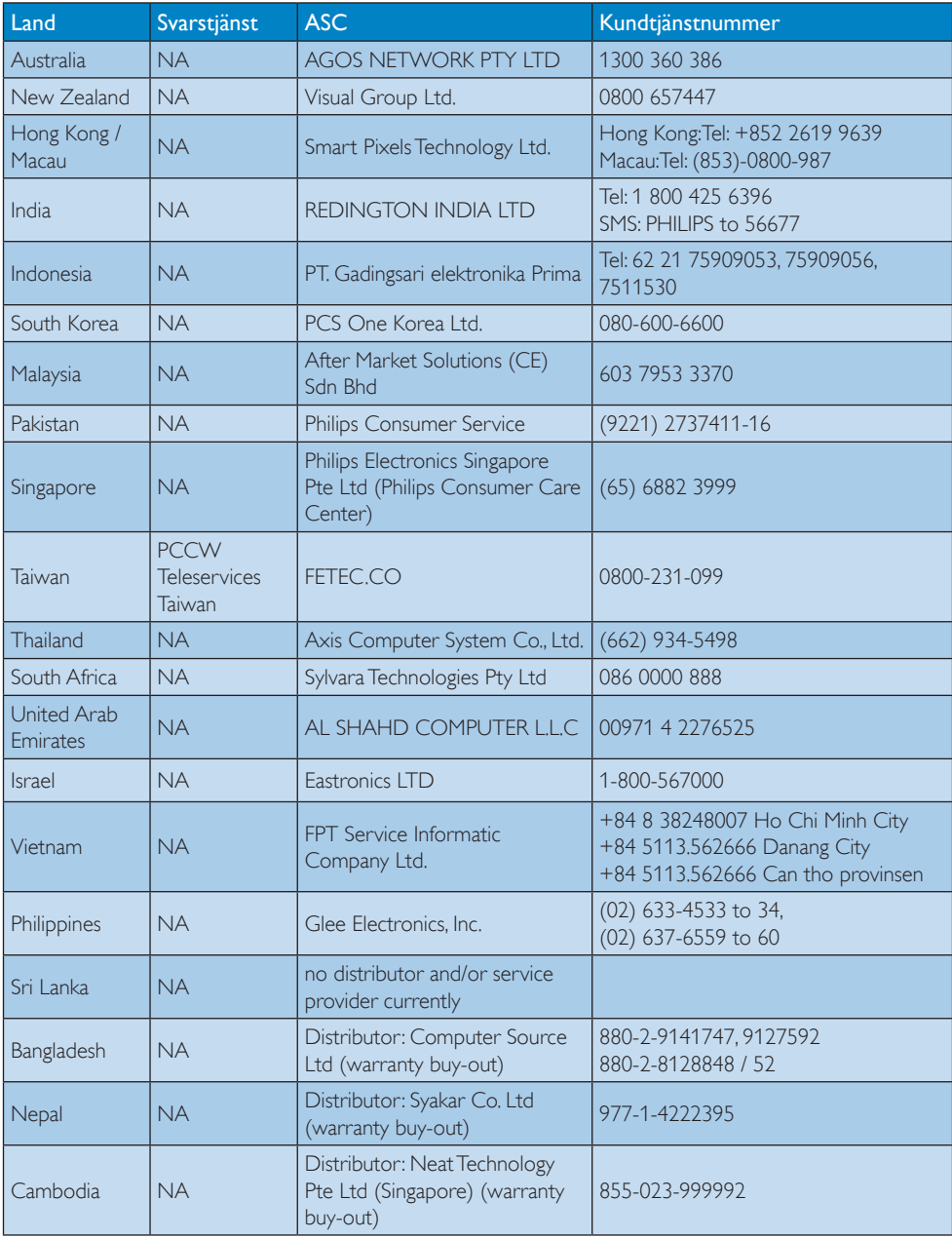

# 10. Felsökning och återkommande frågor

# 10.1 Felsökning

Den här sidan behandlar problem som kan åtgärdas av användaren. Om problemen kvarstår när dessa lösningar prövats, kontakta en representant hos Philips kundservice.

# **1** Vanliga problem

#### Ingen bild (strömlysdioden är inte tänd)

- • Kontrollera att nätsladden är ansluten till vägguttaget och bildskärmen.
- Se först till att strömbrytaren på bildskärmens framsida är i läge AV.Tryck den sedan till läge PÅ.

#### Ingen bild (strömlysdioden lyser vitt)

- Försäkra dig om att datorn är avstängd.
- Kontrollera att signalkabeln är ordentligt ansluten till datorn.
- Se till att inget av stiften i anslutningsänden av bildskärmskabeln är böjda. Om de är det, reparera eller byt ut kabeln.
- Energisparfunktionen kanske är aktiverad

#### Bildskärmen visar meddelandet

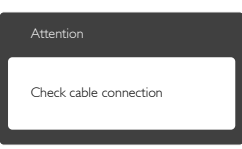

- Kontrollera att bildskärmskabeln är ordentligt ansluten till datorn. (Se också snabbinställningsguiden).
- Se efter om det finns böjda stift i bildskärmskabeln.
- Försäkra dig om att datorn är avstängd.

### AUTO-knappen fungerar inte

Auto-funktionen är endast tillämplig i VGA-analogt läge. Om resultatet inte är tillfredsställande kan du manuellt justera via OSD-menyn.

# $\bigoplus$  Obs

Auto-funktionen är inte tillämplig i DVI-Digital (DVI-digitalt) läge då den inte behövs.

#### Synliga tecken på rök eller gnistor

- Gör ingen felsökning
- Koppla omedelbart ur monitorn från eluttaget av säkerhetsskäl
- Kontakta omedelbart Philips kundservicerepresentant.

#### **2** Bildproblem

#### Bilden är inte centrerad

- Justera bildens position med hjälp av "Auto"-funktionen i bildskärmsmenyns huvudkontroller.
- Justera bildens position med hjälp av Phase/ Clock (Fas/klocka) i Setup (Inställningar) i bildskärmsmenyns Huvudkontroller. Det gäller endast i VGA-läge.

#### Bilden vibrerar på bildskärmen

Kontrollera att signalkabeln är ordentligt ansluten till datorns grafikkort.

#### Vertikalt flimmer förekommer

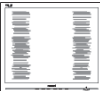

- Justera bilden med hjälp av "Auto"funktionen i bildskärmsmenyns huvudkontroller.
- Ta bort de vertikala staplarna med hjälp av Phase/Clock (Fas/klocka) i Setup (Inställningar) i bildskärmsmenyns Huvudkontroller. Det gäller endast i VGA-läge.

### Horisontellt flimmer förekommer

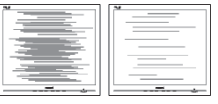

- Justera bilden med hjälp av "Auto"funktionen i bildskärmsmenyns huvudkontroller.
- Ta bort de vertikala staplarna med hjälp av Phase/Clock (Fas/klocka) i Setup (Inställningar) i bildskärmsmenyns

Huvudkontroller. Det gäller endast i VGAläge.

#### Bilden är suddig, oskarp eller för mörk

Justera kontrast och ljusstyrka i bildskärmsmenyn.

#### En "efterbild", "inbränd bild" eller "spökbild" ligger kvar när strömmen slagits av.

- Oavbruten visning av stillbilder över en längre period kan orsaka "inbränning", "efterbild" eller "spökbild" på bildskärmen. "Inbränning","efterbild" eller "spökbild" är ett välkänt fenomen inom LCDskärmteknik. I de flesta fall försvinner "inbränning","efterbild" eller "spökbild" gradvis över en tidsperiod när strömmen slagits av.
- Aktivera alltid en rörlig skärmsläckare när du lämnar skärmen utan uppsikt.
- Aktivera alltid ett regelbundet skärmuppdateringsprogram om LCDbildskärmen kommer att visa oföränderligt och statiskt innehåll.
- • Om inte en skärmsläckare eller ett periodiskt skärmuppdateringsprogram aktiveras kan det leda till allvarlig "inbränning","efterbild" eller "spökbild", symptom som inte försvinner och inte går att reparera. Ovan nämnda skada täcks inte av garantin.

#### Bilden är förvrängd.Texten är suddig.

Ställ in datorns upplösning till samma läge som bildskärmens rekommenderade naturliga upplösning.

#### Gröna, röda, blåa, mörka och vita prickar syns på bildskärmen

De kvarvarande prickarna är en vanlig egenskap hos de flytande kristaller som används i dagens teknik. Se pixelpolicyn för mer detaljerad information.

#### Strömlysdioden lyser så starkt att det är irriterande

Justera strömlysdiodens styrka i strömlysdiodens inställningar under bildskärmsmenyns huvudkontroller.

För ytterligare hjälp, se listan över konsumentinformationscenter och kontakta en representant vid Philips kundservice.

## 10.2 SmartControl återkommande frågor

#### Q1. När jag bytte ut bildskärmen mot en annan blev SmartControl oanvändbart. Vad ska jag göra?

Svar: Starta om datorn och se om SmartControl fungerar. Annars måste du avinstallera och sedan ominstallera SmartControl för att garantera att rätt drivrutin installerats.

#### Q2. SmartControl-funktionerna fungerade bra tidigare men nu fungerar de inte längre, vad kan jag göra?

- Svar: Om följande åtgärder utförts kanske bildskärmens drivrutin måste ominstalleras.
- Byt videografikadapter
- Uppdatera videodrivrutinen
- Aktiviteter på operativsystemet, t.ex. service pack eller patch
- Kör Windows Uppdatering och uppdaterad bildskärms- och/eller videodrivrutin
- Windows startades med bildskärmen av eller frånkopplad.
- Ta reda på svaret genom att högerklicka på My Computer (Min dator) och sedan klicka på Properties (Egenskaper)- >Hardware (Hårdvara)-> Device Manager (Enhetshanteraren).
- • Om "Plug and Play Monitor" (Plug and Play-bildskärm) visas under Monitor (Bildskärm) krävs ominstallation.Avinstallera SmartControl och installera om det.
- Q3. När jag klickar på SmartControl-fliken efter installation av SmartControl, visas inget efter ett tag eller så visas ett felmeddelande.Vad har hänt?
- Svar: Kanske grafikadaptern är inkompatibel med SmartControl. Om grafikadaptern kommer från ett av de ovanstående

märkena, försök att ladda ned den senaste drivrutinen för grafikadaptern från företagets webbplats. Installera drivrutinen. Ta bort SmartControl och ominstallera det.

Om det fortfarande inte fungerar stöds tyvärr inte grafikadaptern. Besök Philips webbsida och kontrollera om det finns en uppdatering av SmartControldrivrutinen tillgänglig.

#### Q4. När jag klickar på Product Information (Produktinformation) visas bara en del information.Vad har hänt?

Svar: Kanske grafikkortets adapter inte är den senaste versionen med fullt stöd för DDC/CI-gränssnittet. Försök att ladda ned den senaste drivrutinen för grafikkor tet från företagets webbplats. Installera drivrutinen.Avinstallera och ominstallera SmartControl en gång till.

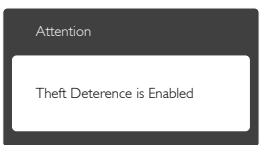

#### Q5. Jag har glömt PIN-numret för den Theft Deterrence (stöldförebyggande) funktionen.Vad kan jag göra?

Svar: Philips servicecenter har rätt att be om giltig legitimation och auktorisation för att kunna fastställa ägarskap av bildskärmen.

# 10.3 Ambiglow återkommande frågor

#### Q1. När använder jag Ambiglow "AUTO" läge?

Svar: Vi rekommenderar att du använder AUTO-läget när du spelar 2D- eller 3D-spel, tittar på filmer, bläddrar bland bilder etc. exmpelvis i en dunkel eller mörk miljö. Detta läge kommer att analysera den inkommande bildens färg

och kontinuerligt anpassa och variera den utstrålande färgens glöd hos ljuset så att det matchar bilden. Genom att använda frontramens snabbknapp, tryck på **s** knappen, välj sedan Ambiglow, kan du öppna "Auto"läget.

#### Q2: När använder jag Ambiglow "SmartBiasLight" läge?

Svar: Vi rekommenderar att du använder Ambiglow "SmartBiasLight" läget när du surfar på internet, läser text, arbetar med dokument etc. exempelvis i en dunkel eller mörk miljö. Detta läge kommer att projicera en statisk mjuk vit glöd på vägen vilket inte bara hjälper till att minska ansträngningen för ögonen och tröttheten utan eliminerar också reflektioner och blänk från rumsbelysningen och förbättrar förnimbart kontrastförhållande och bilddetaljer och bibehåller korrekt färgupplevelse. Detta läge är inte länkat till skärmbilder och är därför statisk. Du kan välja detta läge genom att använda frontramens snabbknapp, tryck på knappen, välj sedan Ambiglow och öppna "SmartBiasLight" läget.

### Q3. Min Ambiglow fungerar inte

Svar: Se till att du inte har valt läget "Off" (AV) med frontramens snabbknapp. Du kan välja alternativen "Bright (ljus), Brighter (ljusare), Brightest (ljusats)" här. Det måste finna en inkommande signal och aktivitet på skärmen.

#### Q4. Varför är Ambiglow ibland för ljus / mörk!?

Svar: lustera intensiteten från OSD snabbknappen ▲▼ och välj enligt dina preferenser"Bright (ljus), Brighter (ljusare), Brightest (ljusats)". Se sid 8 för hantering av snabbknapp. . I Ambiglow "Auto" är intensiteten variabel och beror på den faktiska

skärmbilden. Exempelvis om filmen har mörka bilder kommer intensiteten att vara mindre. Notera att i Ambiglow "SmartBiasLight" läget är glöden från ljuset statiskt och inte länkat till skärmbilden.

- Q5. Ambiglow är inställt på ljusaste men jag kan inte se glöden på väggen.
- Svar: 1.Se till att monitorn inte är placerad mer än på 10 till 15 cm avstånd från väggen eller på ett stadigt plant underlag.

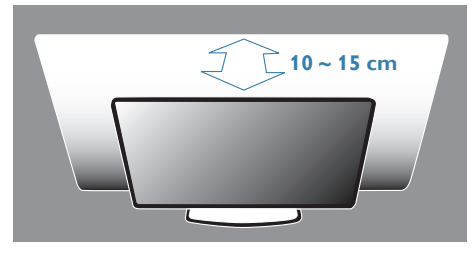

 2.Vi rekommenderar en plan, vit eller neutralt färgad vägg/yta för bästa visningsupplevelse.

- 3.Vi rekommenderar att du dimmar rumsbelysningen till minimum eller stänger av det för bästa Ambigloweffekt.
- Q6. Varför visar Ambiglow alltid vit färgglöd även när filmerna, bilderna och spelen är färgstarka?
- Svar: Se till att Ambiglows inställning i OSDmenyn är inställd på AUTO vilket kommer att aktivera Ambiglow i full färgglöd för att matcha färgen på skärmbilderna.

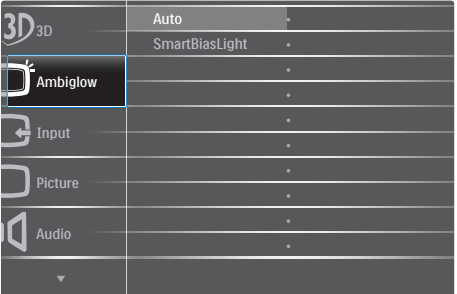

Om inställningen är på "Smar tBiasLight" växla då den till"Auto-läge". Du kan också se sidan 8 för snabbknappar.

# 10.4 Allmänna frågor

- Q1: Vad ska jag göra om meddelandet 'Cannot display this video mode (Kan inte visa det här videoläget)' visas vid installation av bildskärmen?
- Svar: Rekommenderad upplösning för den här bildskärmen: 1920 x 1080 vid 60 Hz.
- Koppla ifrån alla kablar och anslut sedan datorn till den tidigare använda bildskärmen.
- • I Windows Start (startmeny), välj Settings / Control Panel (Inställningar / Kontrollpanel). I kontrollpanelen, välj Display (bildskärms) ikonen. I Display (bildskärmens) kontrollpanel, välj fliken 'Settings' (Inställningar). I inställningsfliken, i boxen märkt 'Desktop Area (skrivbordsområde)', flytta skjutreglaget till 1920  $\times$  1080 bildpunkter.
- • Öppna "Advanced Properties" (Avancerade egenskaper) och ställ in Refresh Rate (uppdateringsfrekvensen) till 60 Hz och klicka sedan på OK.
- Starta om datorn och upprepa steg 2 och 3 för att bekräfta att datorn är inställd på 1920 x 1080 vid 60 Hz.
- Stäng av datorn, koppla ifrån den gamla bildskärmen och återanslut din Philips LCDbildskärm.
- Starta bildskärmen och starta sedan datorn.

#### Q2: Vad är den rekommenderade uppdateringsfrekvensen för LCDbildskärmen?

Svar: Den rekommenderade uppdateringsfrekvensen för LCDbildskärmar är 60 Hz. Om störningar förekommer på skärmen, ställ om inställningen till 75 Hz för att se om det får störningarna att försvinna.

#### Q3: Vad är .inf och .icm-filerna på cd-romskivan? Hur installerar jag drivrutinerna (.inf and .icm)?

Svar: Detta är bildskärmens drivrutiner. Följ instruktionerna på bildskärmen för installation av drivrutinerna. Datorn kan komma att fråga efter drivrutinerna (.inf och .icm-filer) eller en drivrutinsskiva när bildskärmen först installeras. Följ instruktionerna för isättning av förpackningens (medföljande cd-romskiva). Drivrutiner för bildskärmen (.inf och .icm-filer) installeras automatiskt.

### Q4: Hur justerar jag upplösningen?

Svar: Videokortet/den grafiska drivrutinen och bildskärmen avgör tillsammans de tillgängliga upplösningarna.Välj önskad upplösning i Windows® Control Panel (kontrollpanel) under"Display properties (Bildskärmsegenskaper)".

#### Q5: Vad händer om jag tappar bort mig när jag gör bildskärmsjusteringar via OSDmenyn?

Svar: Tryck på OKoch välj sedan 'Reset (Återställ)' för att återställa de ursprungliga fabriksinställningarna.

#### Q6: Är LCD-skärmen motståndskraftig mot repor?

Svar: Generellt sett rekommenderas det att bildskärmen inte utsätts för överdrivna stötar och att den skyddas från spetsiga eller trubbiga föremål.Vid hantering av bildskärmen, var noga med att inte utsätta panelen för tryck eller våld. Detta kan påverka garantivillkoren.

#### Q7: Hur rengör jag LCD-ytan?

Svar: Använd en ren mjuk trasa vid normal rengöring. För noggrann rengöring, använd isopropylalkohol.Använd inga andra lösningsmedel, t.ex. alkohol, etanol, aceton, hexanol, etc.

#### Q8: Kan jag ändra på bildskärmens färginställningar?

- Svar: Ja, du kan ändra på färginställningarna via bildskärmsmenyn genom följande procedur.
- Tryck på "OK" knappen för att visa OSDmenyn (On Screen Display/visning på skärmen)
- Tryck på "Down Arrow (Pil ned)" för att välja alternativet "Color (Färg)" tryck sedan på "OK" för att gå in i färginställningen. Det finns tre inställningar enligt nedan.
	- 1. Color Temperature (Färgtemperatur): De sex inställningarna är 5000K, 6500K, 7500K, 8200K, 9300K och 11500K.Vid inställningar i 5000K-området verkar panelen "varm med en röd-vit färgton" medan 11500K ger en "sval blå-vit ton".
	- 2. sRGB: standardinställningen för att garantera korrekt färgåtergivning på olika enheter (t.ex. digitalkamera, bildskärm, skrivare, skanner, osv.)
	- 3. User Define (Användarinställning): Du kan välja dina egna färginställningar genom att justera rött, grönt och blått.

# $\bigoplus$  Obs

En mätning av färgen på ljuset reflekterat från ett föremål medan det värms upp.Värdet ges i en absolut skala (Kelvingrader). Lägre Kelvintemperaturer, t.ex. 2004K, är röda, medan högre temperaturer, t.ex.. 9300, är blåa. Neutrala temperaturer, 6504K, är vita.

#### Q9: Kan bildskärmen anslutas till vilken dator, arbetsstation eller Mac som helst?

Svar: Ja. Alla Philips LCD-bildskärmar är fullt kompatibla med standarddatorer, -Mac och -arbetsstationer. En kabeladapter kanske behövs för anslutning av bildskärmen till ett Mac-system. Kontakta en Philips-återförsäljare för ytterligare information.

- Q10: Är Philips LCD-bildskärmar plug and play?
- Svar: Ja, bildskärmarna är plug and playkompatibla med Windows 7/Vista/XP/ NT, Mac OSX och Linux.

#### Q11: Vad innebär fastbränd bild, fosforinbränning, efterbild eller spökbild på en LCD-panel?

Svar: Oavbruten visning av stillbilder över en längre period kan orsaka "inbränning","efterbild" eller"spökbild" på bildskärmen."Inbränning","efterbild" eller"spökbild" är ett välkänt fenomen inom LCD-skärmteknik. I de flesta fall försvinner"inbränning","efterbild" eller "spökbild" gradvis över en tidsperiod när strömmen slagits av. Aktivera alltid en rörlig skärmsläckare när du lämnar skärmen utan uppsikt. Aktivera alltid ett regelbundet skärmuppdateringsprogram om LCD-bildskärmen kommer att visa oföränderligt och statiskt innehåll.

# **1** Varning

Om inte en skärmsläckare eller ett periodiskt skärmuppdateringsprogram aktiveras kan det resultera i allvarlig "inbränning","efterbild" eller "spökbild", symptom som inte kommer att försvinna och inte går att reparera. Ovan nämnda skada täcks inte av garantin.

- Q12: Varför visar inte bildskärmen skarp text och varför visar den tecken med taggiga kanter?
- Svar: Din LCD-bildskärm fungerar bäst vid dess äkta upplösning på 1920 x 1080 vid 60 Hz. För bästa visning, använd den upplösningen.

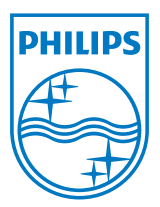

© 2012 Koninklijke Philips Electronics N.V. Alla rättigheter reserverade.

Philips och Philips Shield Emblem-märket är registrerade varumärken tillhörande Koninklijke Philips Electronics N.V. och används under licens från Koninklijke Philips Electronics N.V.

Specifikationer kan komma att ändras utan vidare meddelande.

Version: M4278GE1L